## **MI MANTENIMIENTO**

**SISTEMA DE GESTIÓN DE MANTENIMIENTO DE LOCALES EDUCATIVOS**

# **DECLARACION DE GASTOS**

**PROGRAMA NACIONAL DE INFRAESTRUCTURA EDUCATIVA UNIDAD GERENCIAL DE MANTENIMIENTO** 

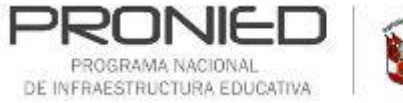

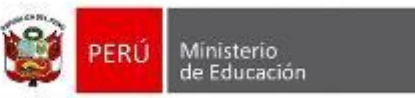

#### **ACCESO A MI MANTENIMIENTO**

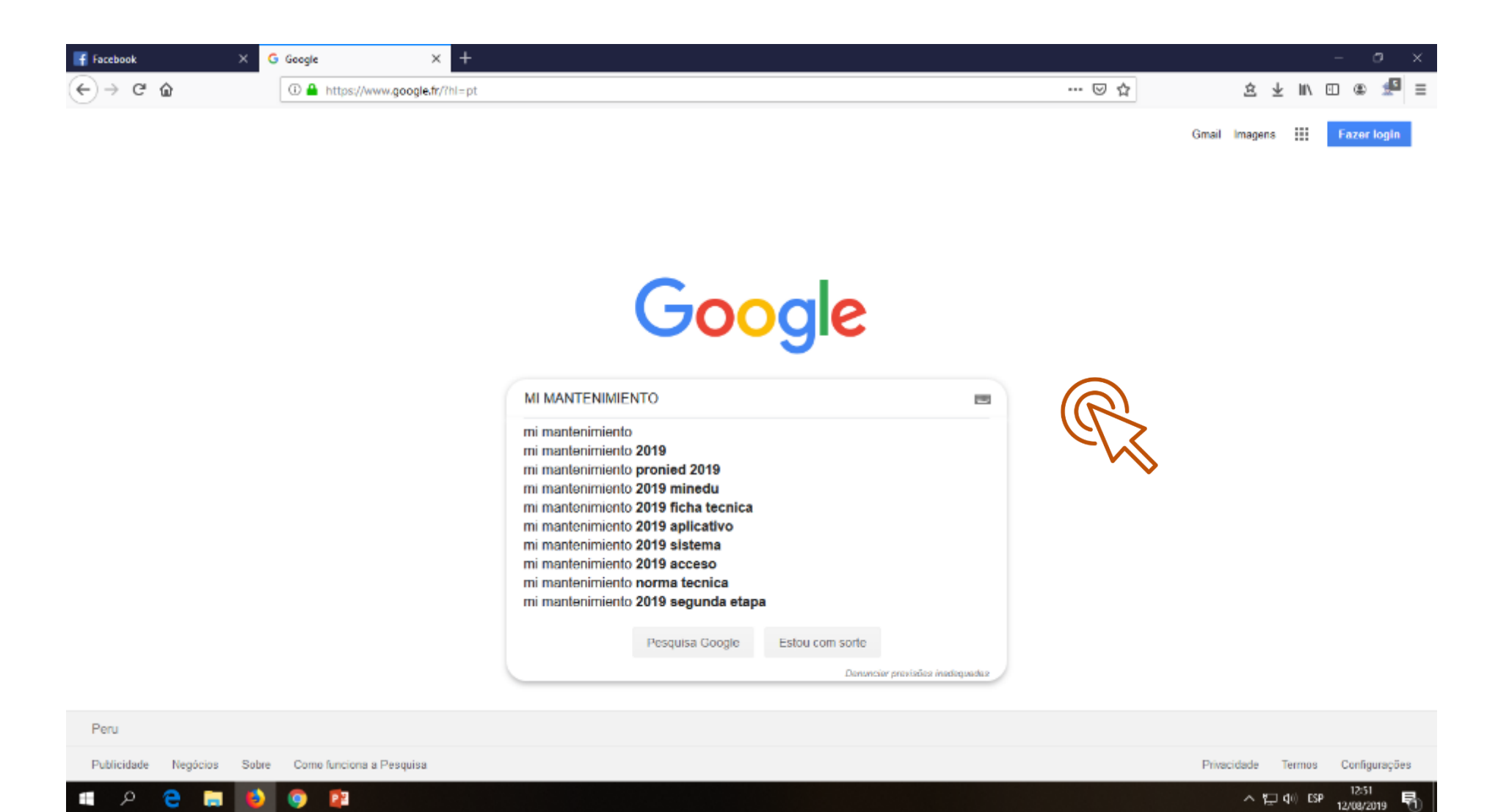

#### **ACCESO A MI MANTENIMIENTO**

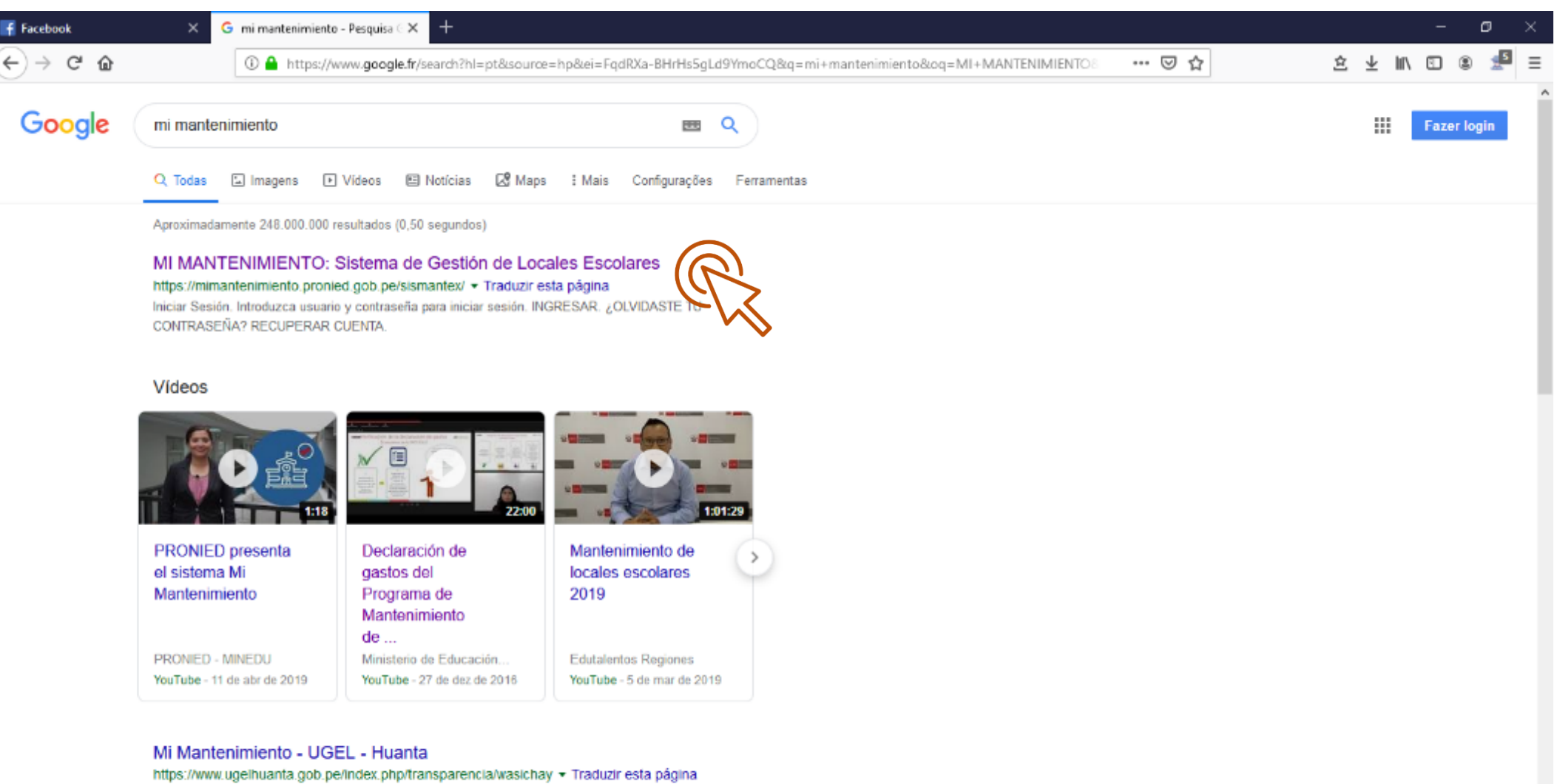

CANCELACION DE LA CARGA MASIVA DEL DECRETO DE URGENCIA, POR LO TANTO EL ÁREA DE INFRAESTRUCTURA ATENDERÁ LOS DIAS SABADO

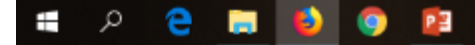

#### **¿Cómo accedo al sistema Mi Mantenimiento?**

Digitar la dirección<https://mimantenimiento.pronied.gob.pe/sismantex/#/login> en la barra de direcciones del navegador

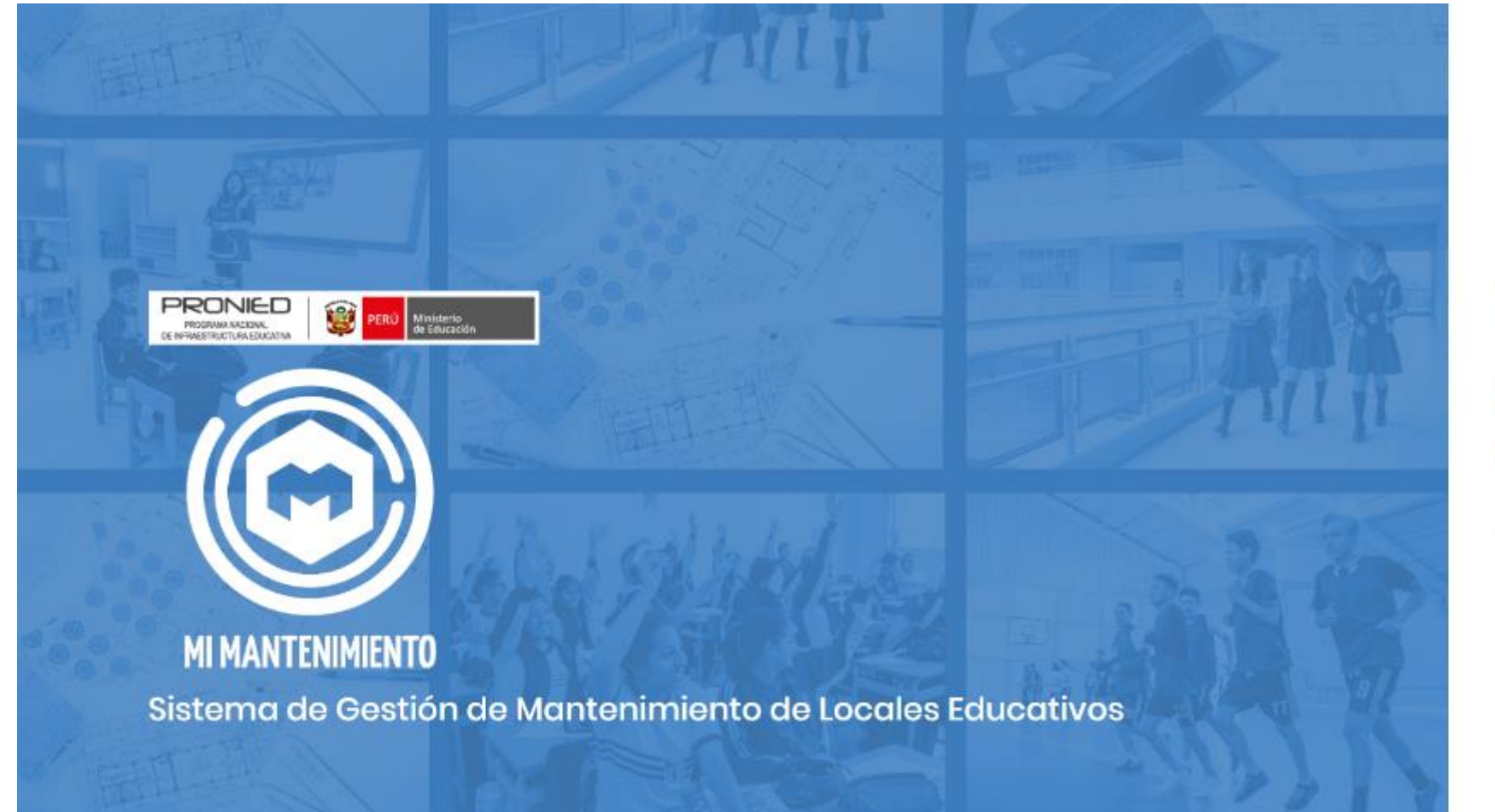

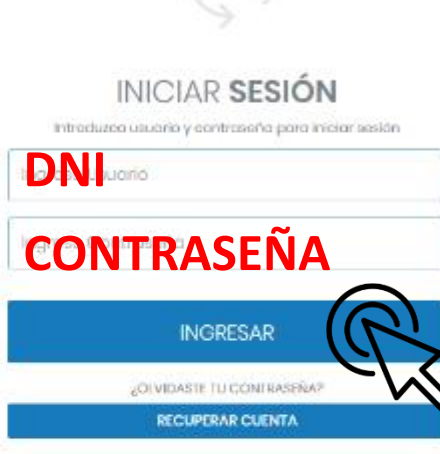

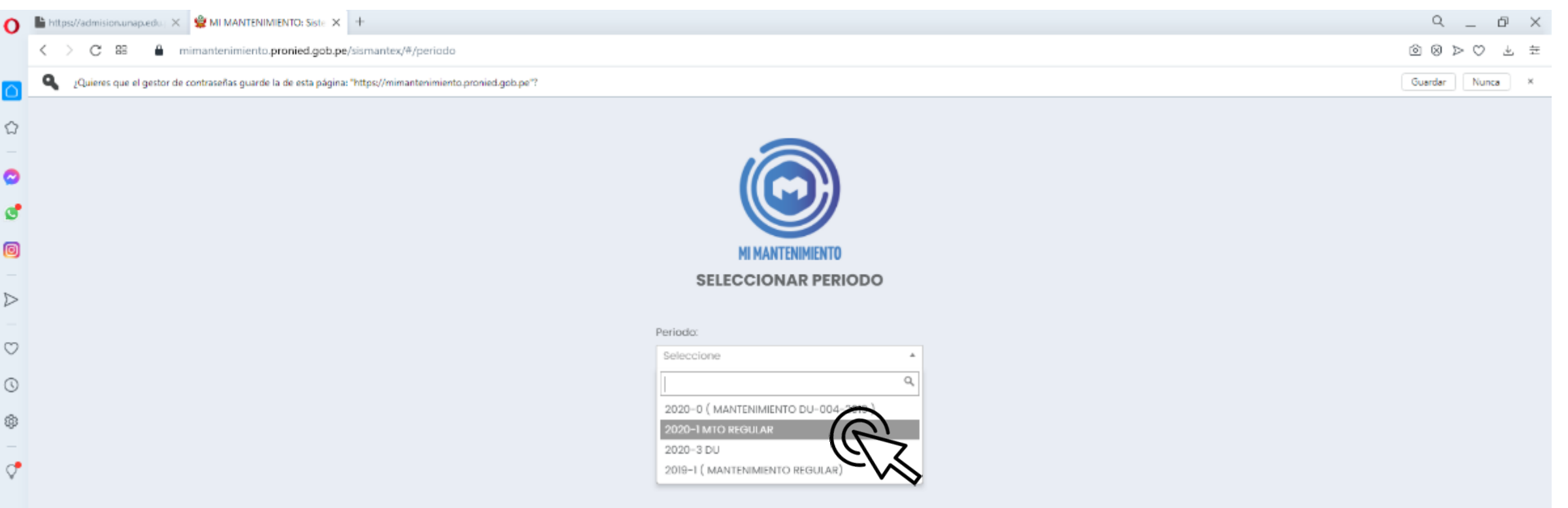

### Selecciona el periodo correspondiente a la Declaración de Gastos a Registrar.

 $***$ 

#### **Registro de la Declaración de Gastos**

- Puedes registrar la Declaración de Gastos de forma progresiva mientras se ejecuta el mantenimiento.
- La Ficha de Acciones de Mantenimiento (FAM) debe estar aprobada sin modificaciones posteriores.

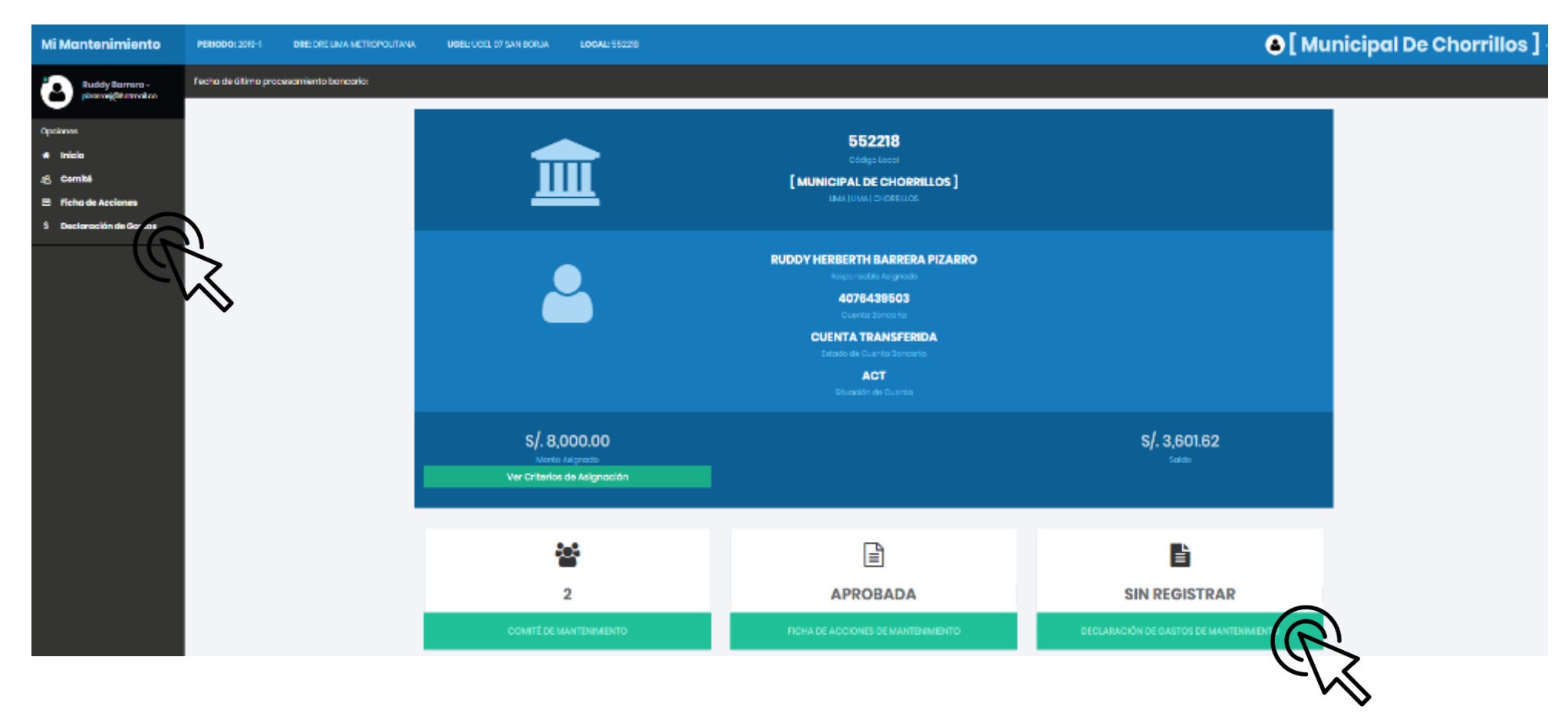

Realizar click en DECLARACION DE GASTOS.

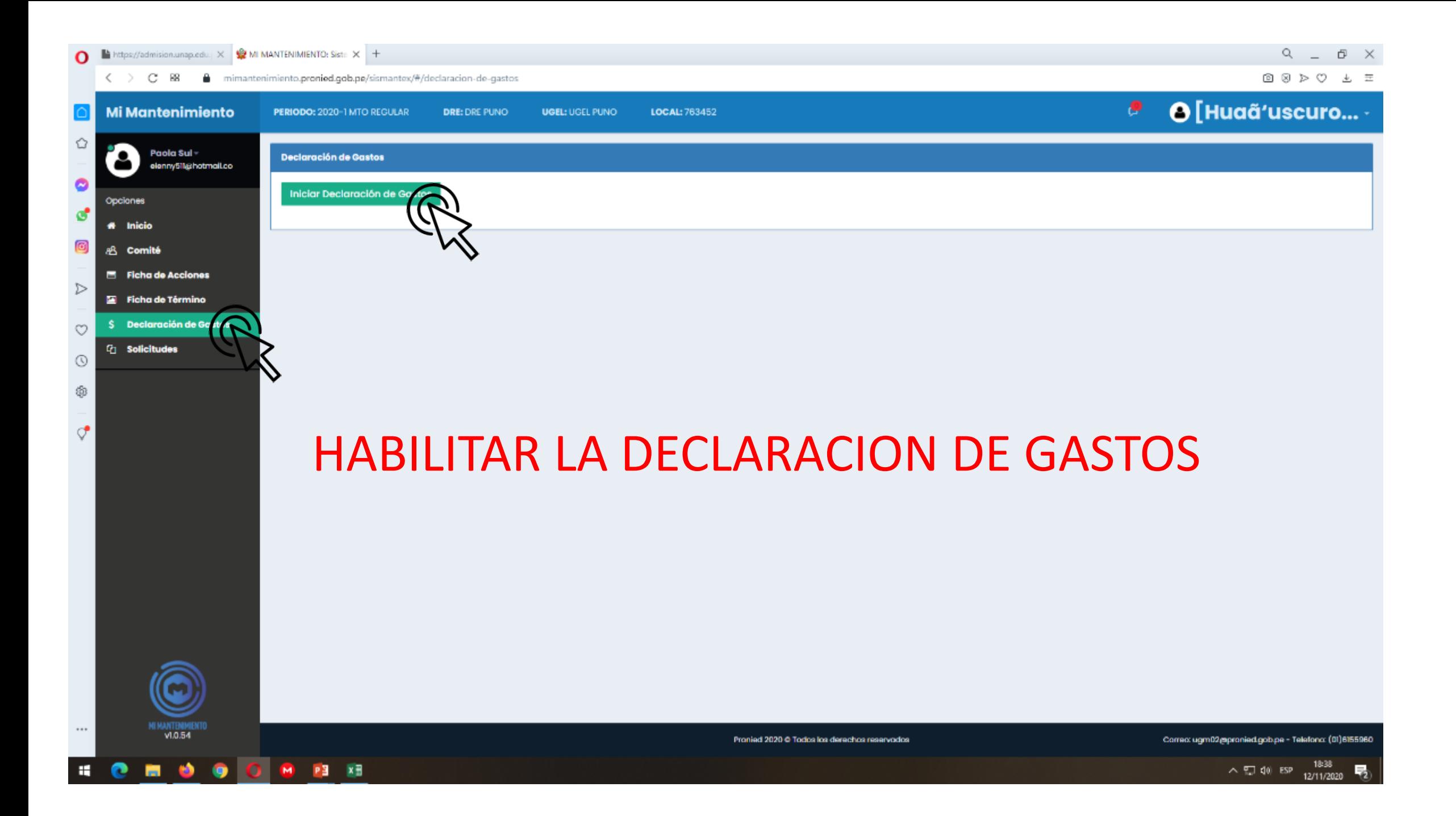

#### **Registro de la Declaración de Gastos**

PE

• A continuación aparecerán todas las partidas, así como el monto programado según la FAM.

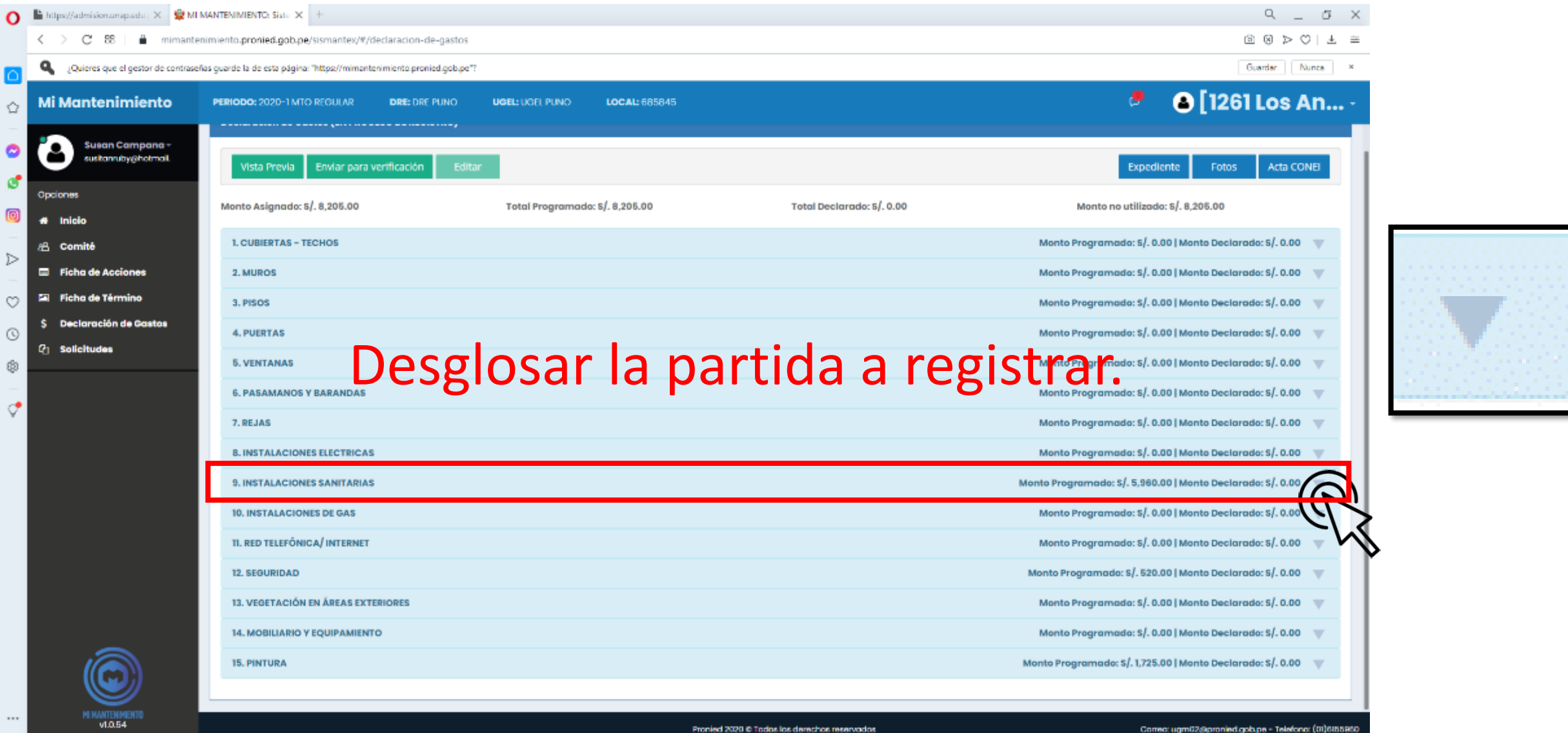

Pronied 2020 © Todos ins derechos mearvador

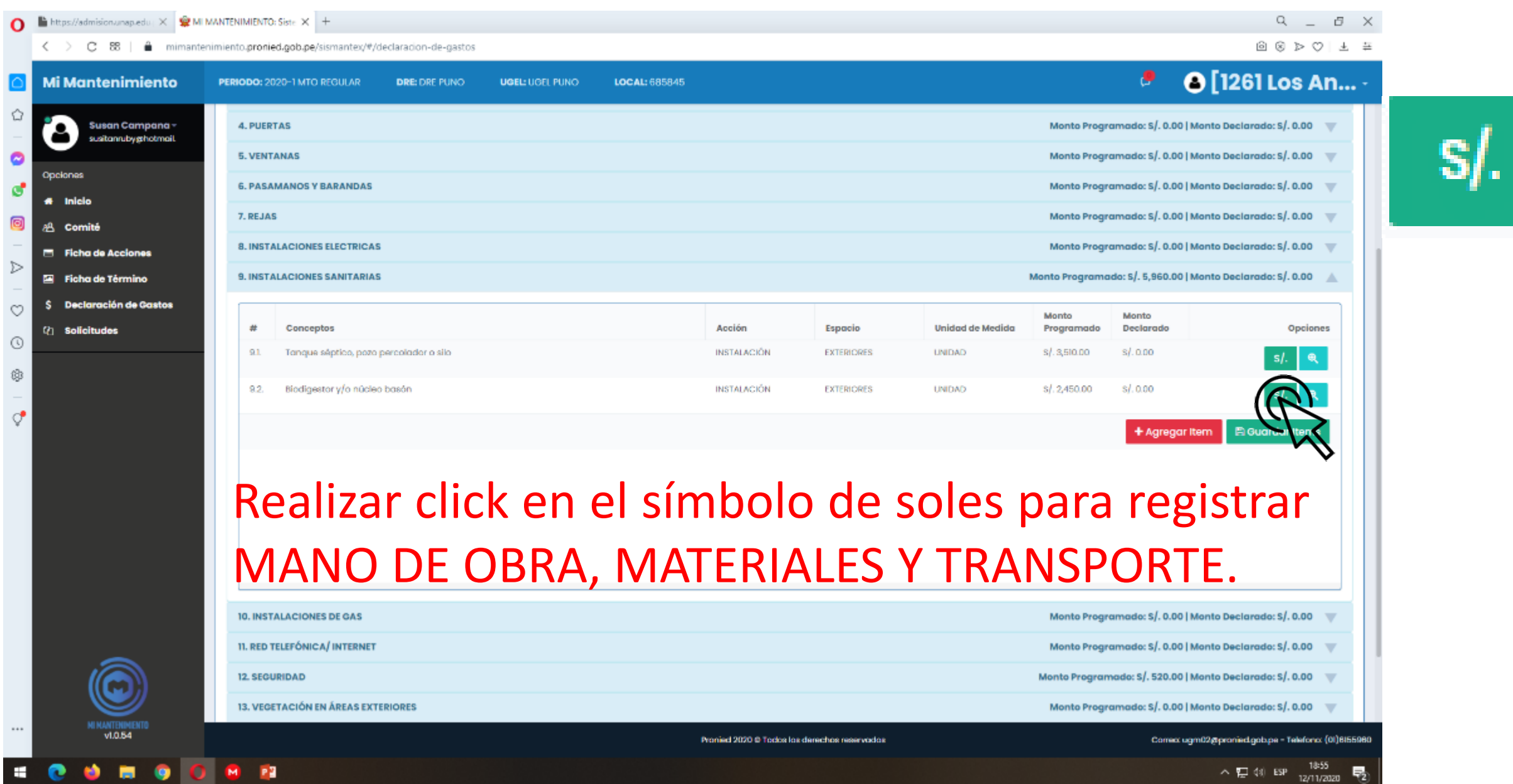

# REGISTRO DE LOS MATERIALES O INSUMOS ADQUIRIDOS:

Para registrar MANO DE OBRA, MATERIALES Y TRANSPORTE.

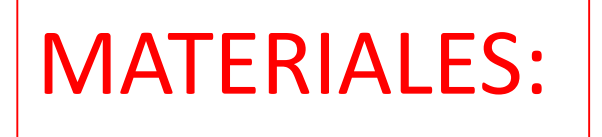

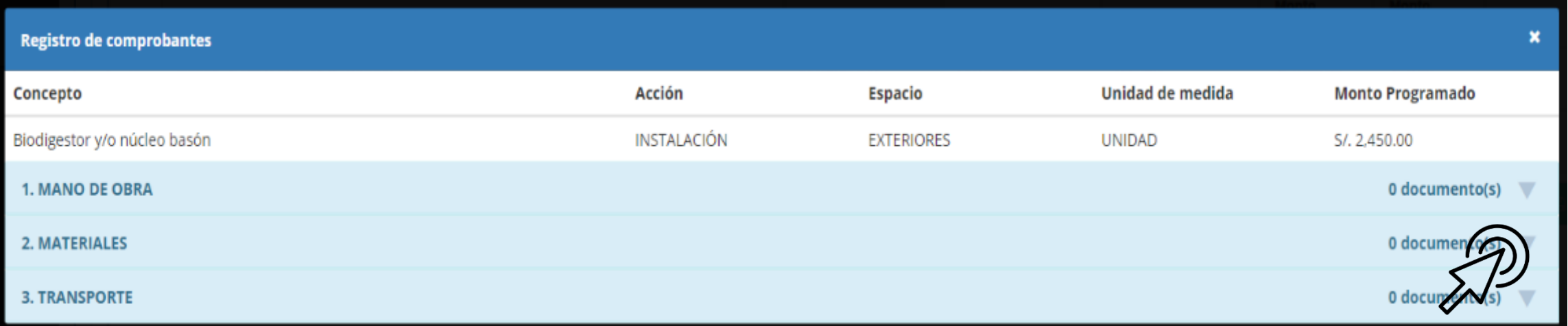

Desglosar para registrar la Mano de obra, materiales o transporte.

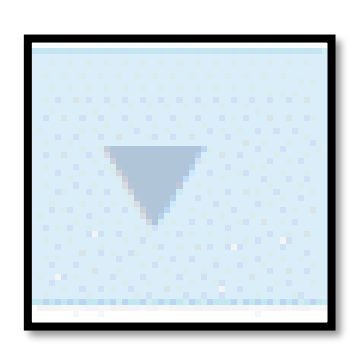

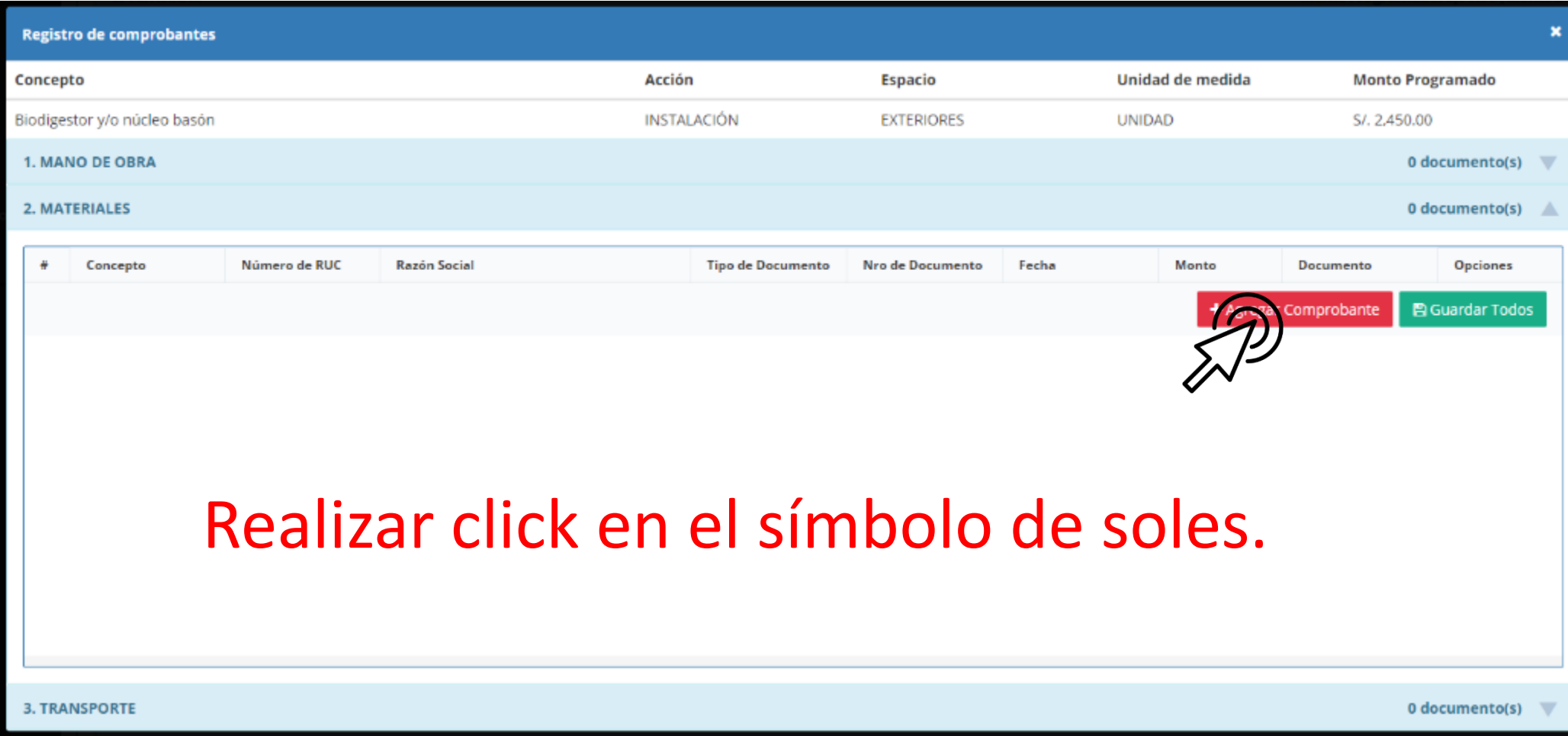

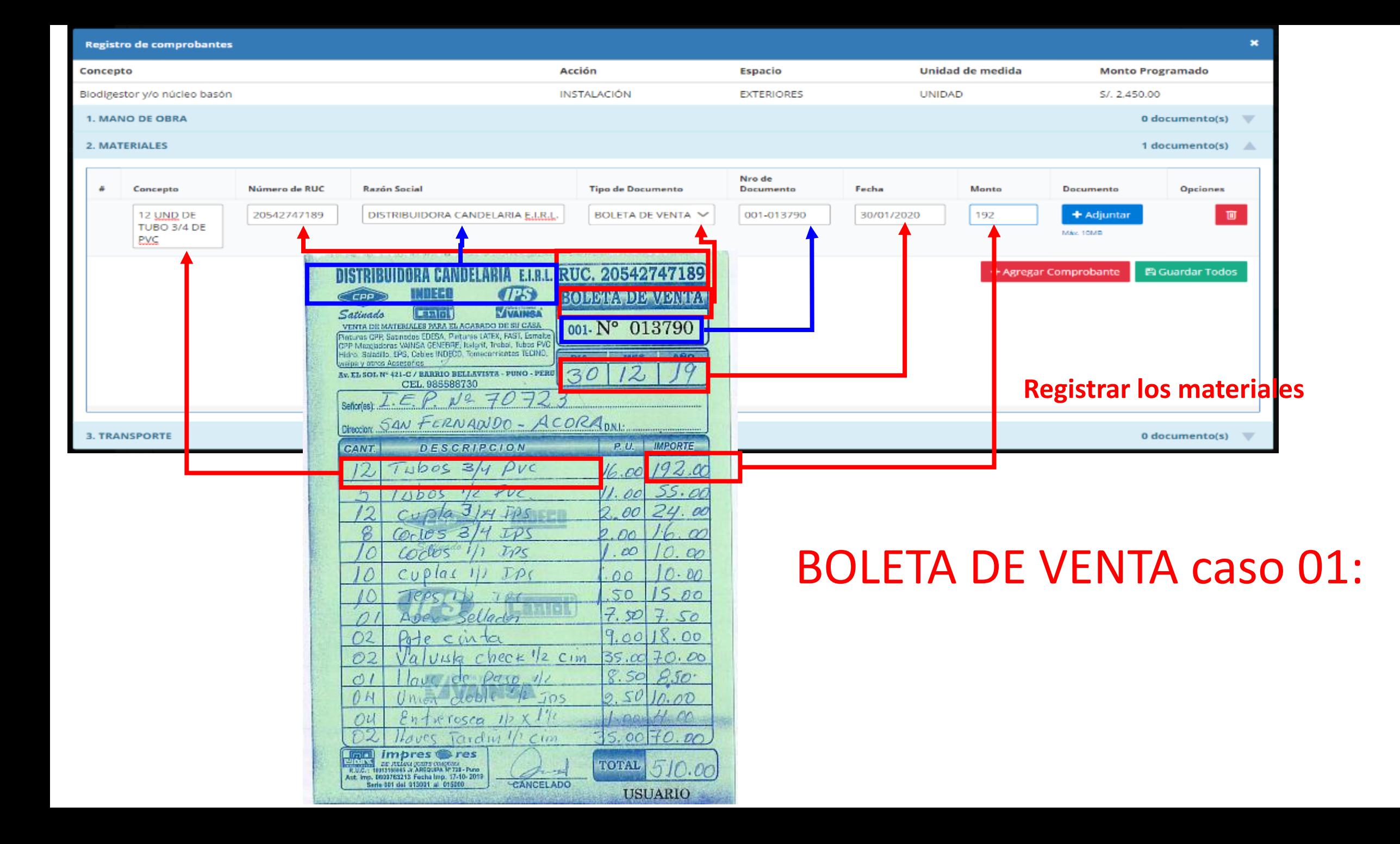

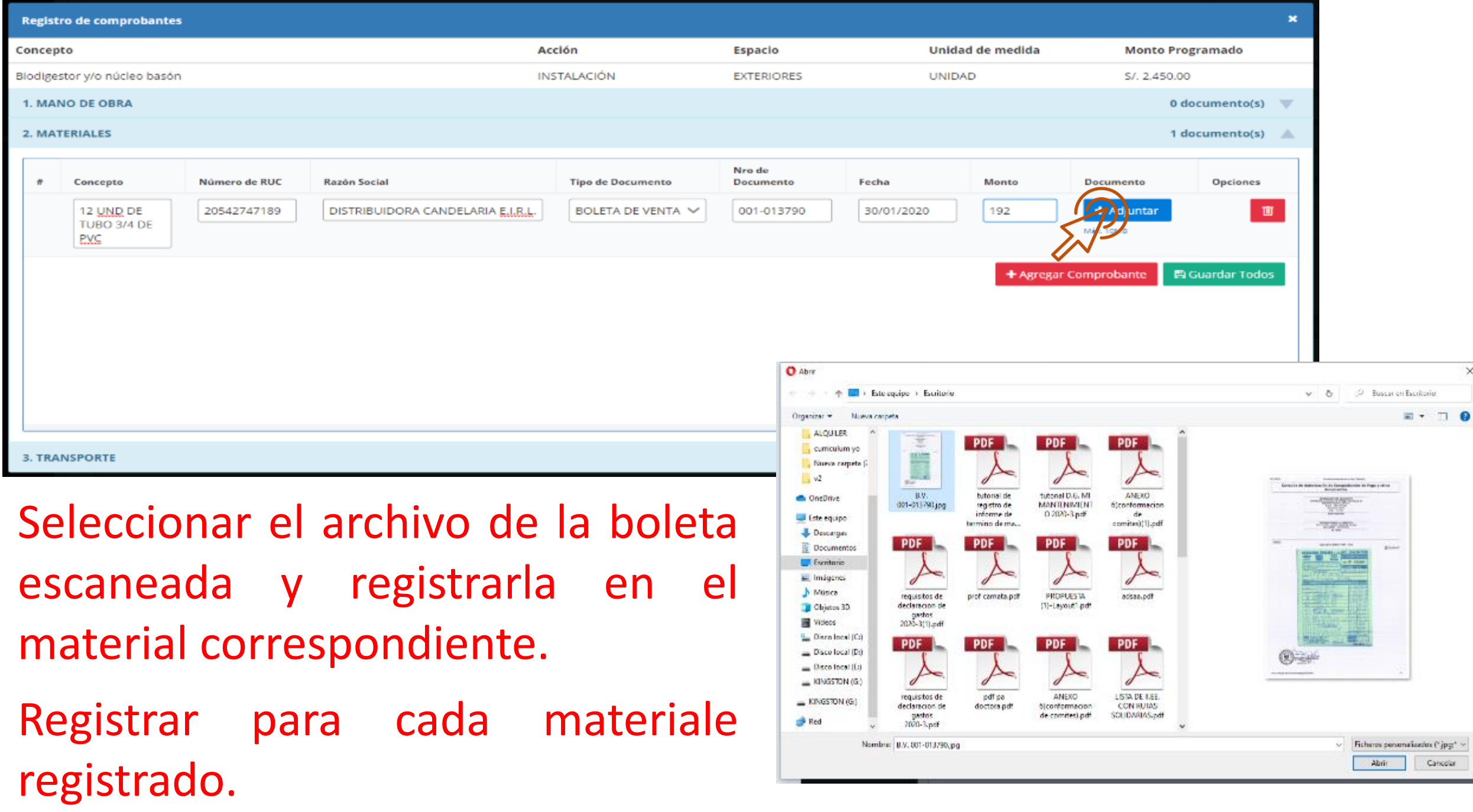

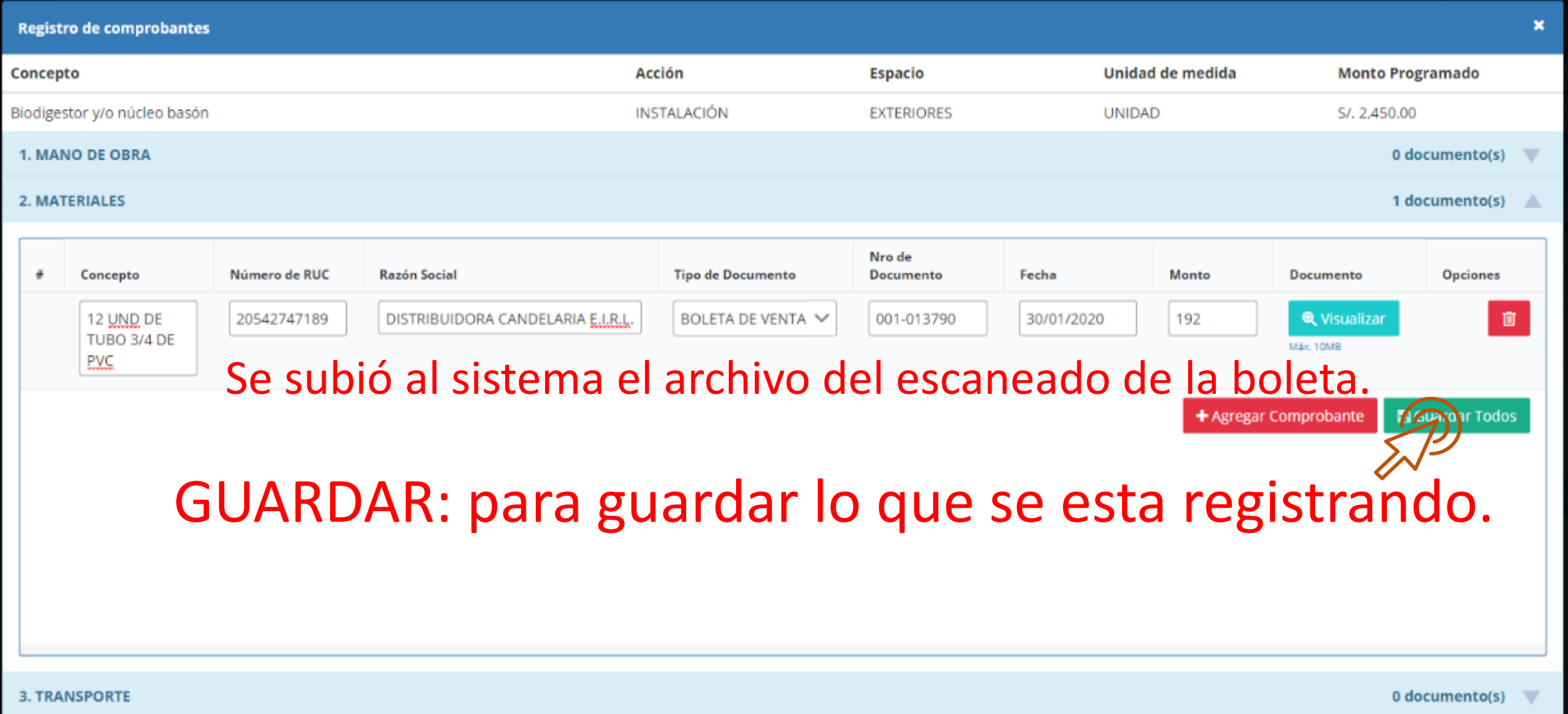

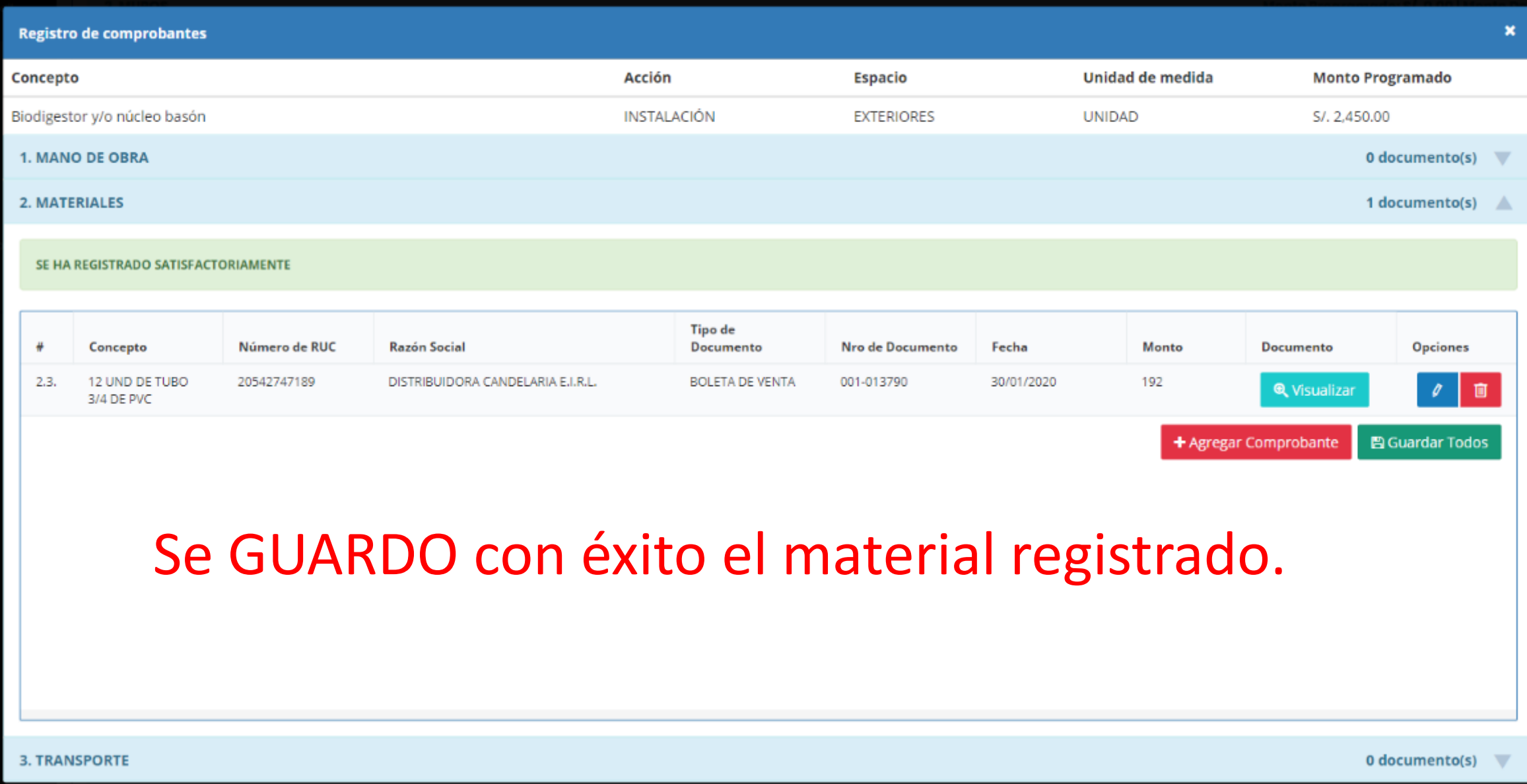

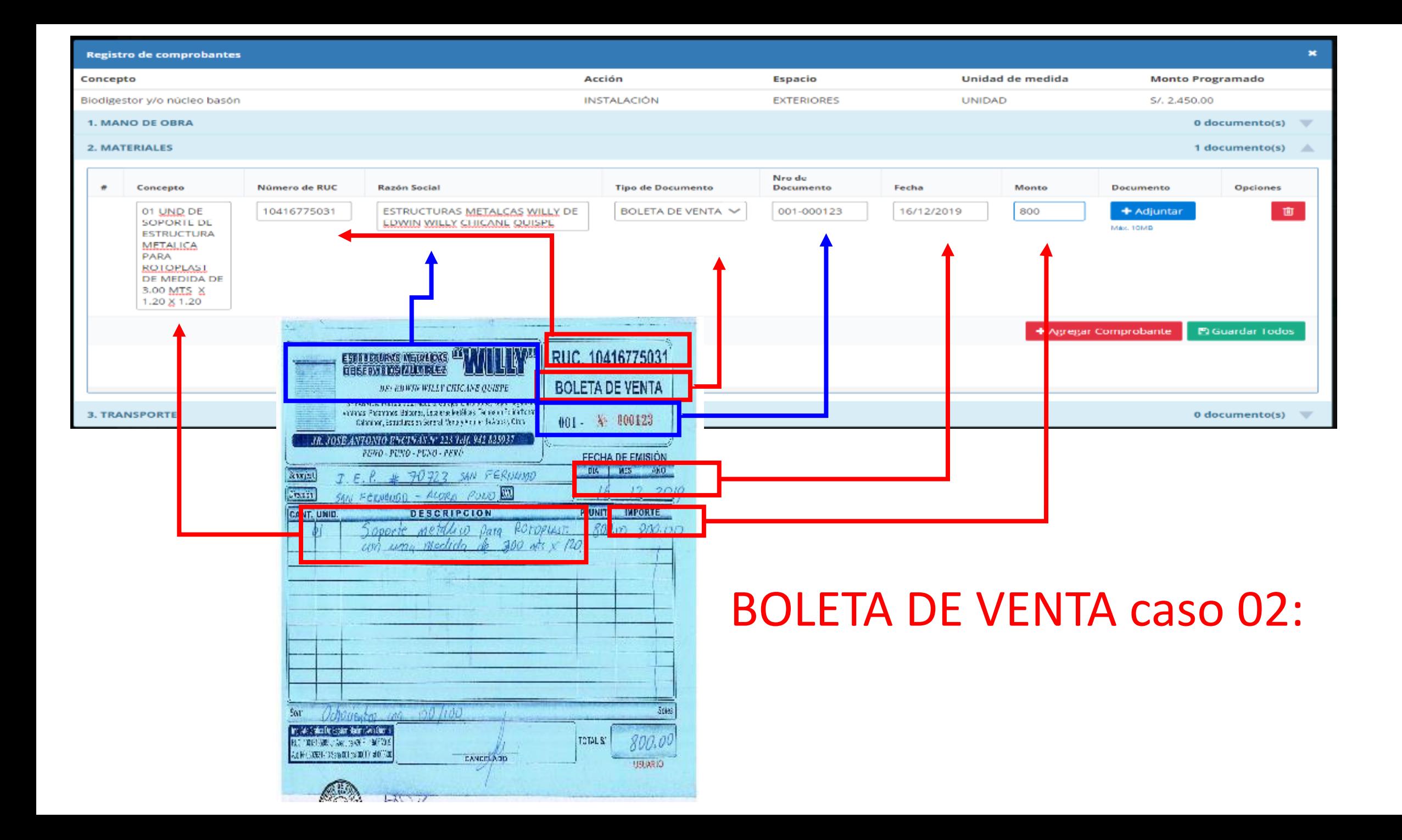

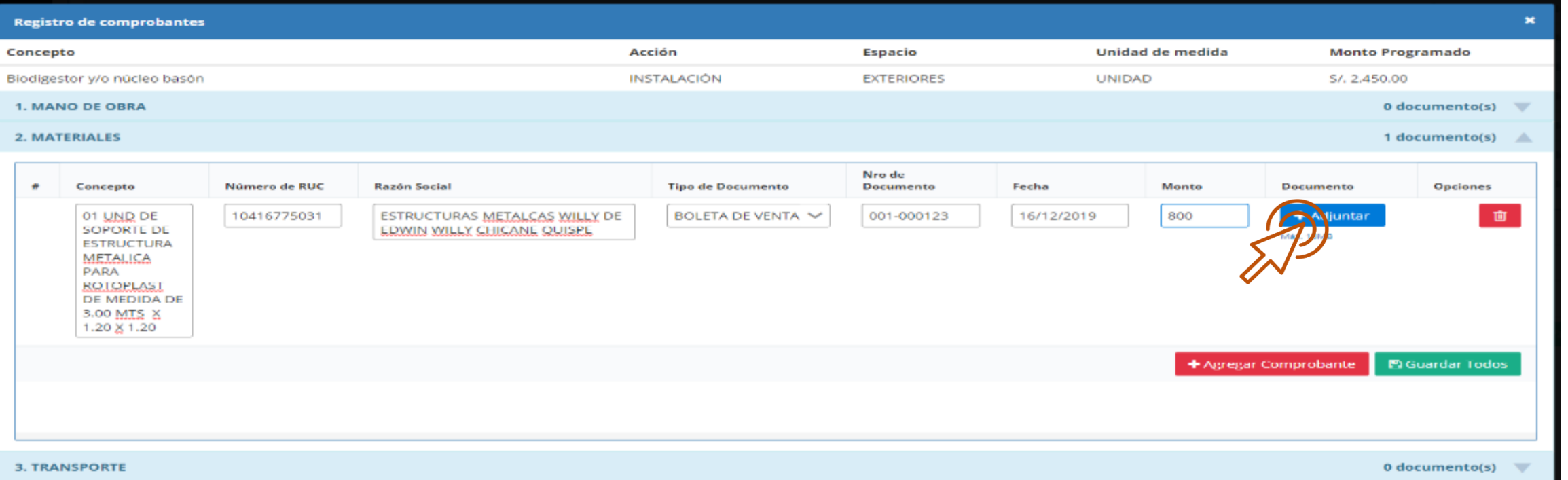

Seleccionar el archivo de la boleta escaneada y registrarla en el material correspondiente.

Registrar para cada materiale registrado.

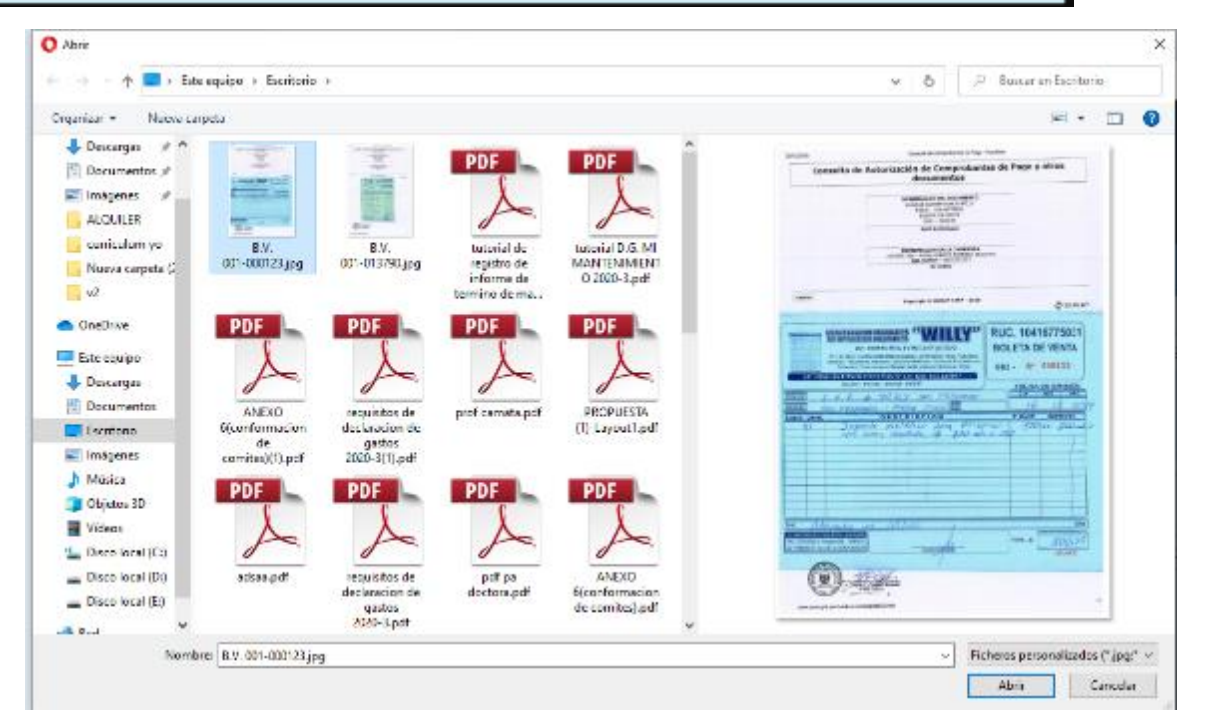

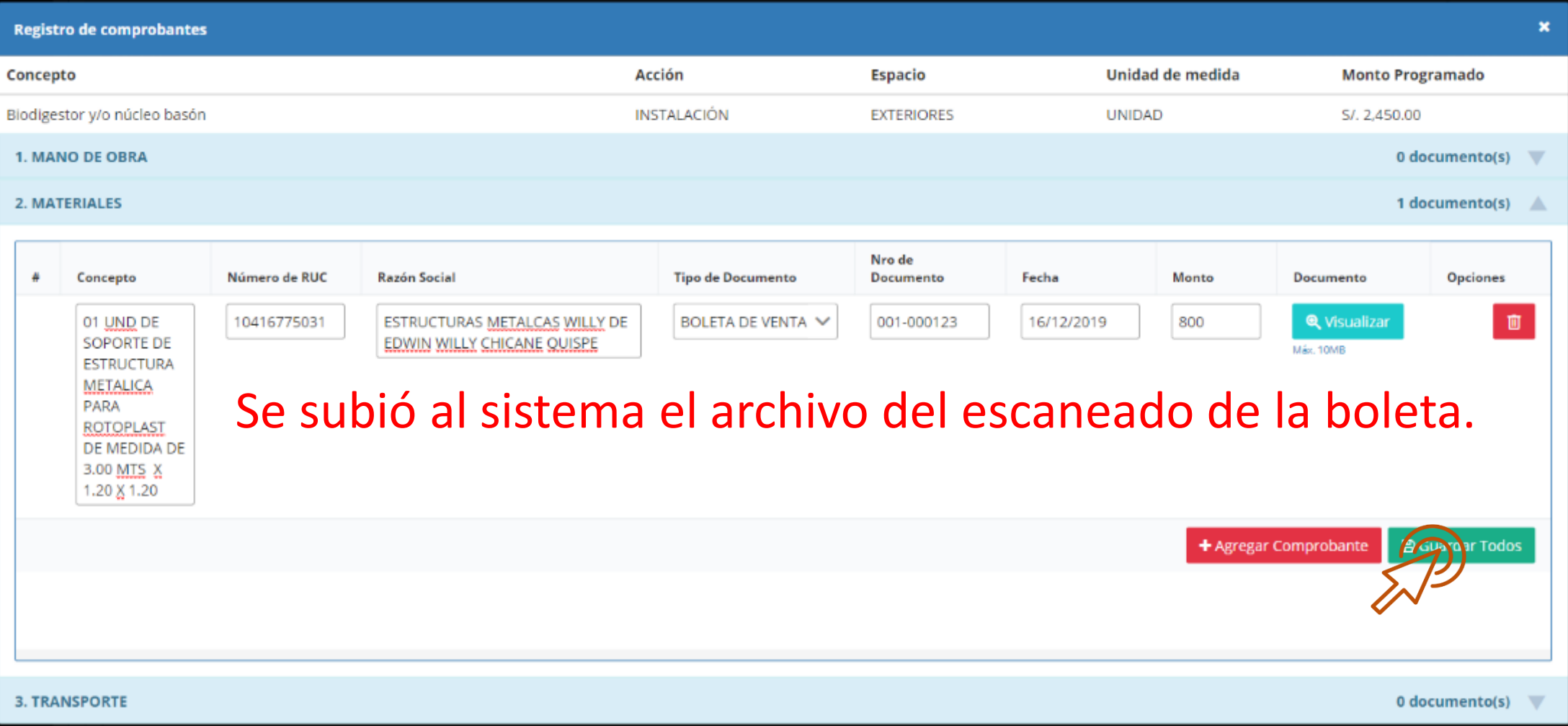

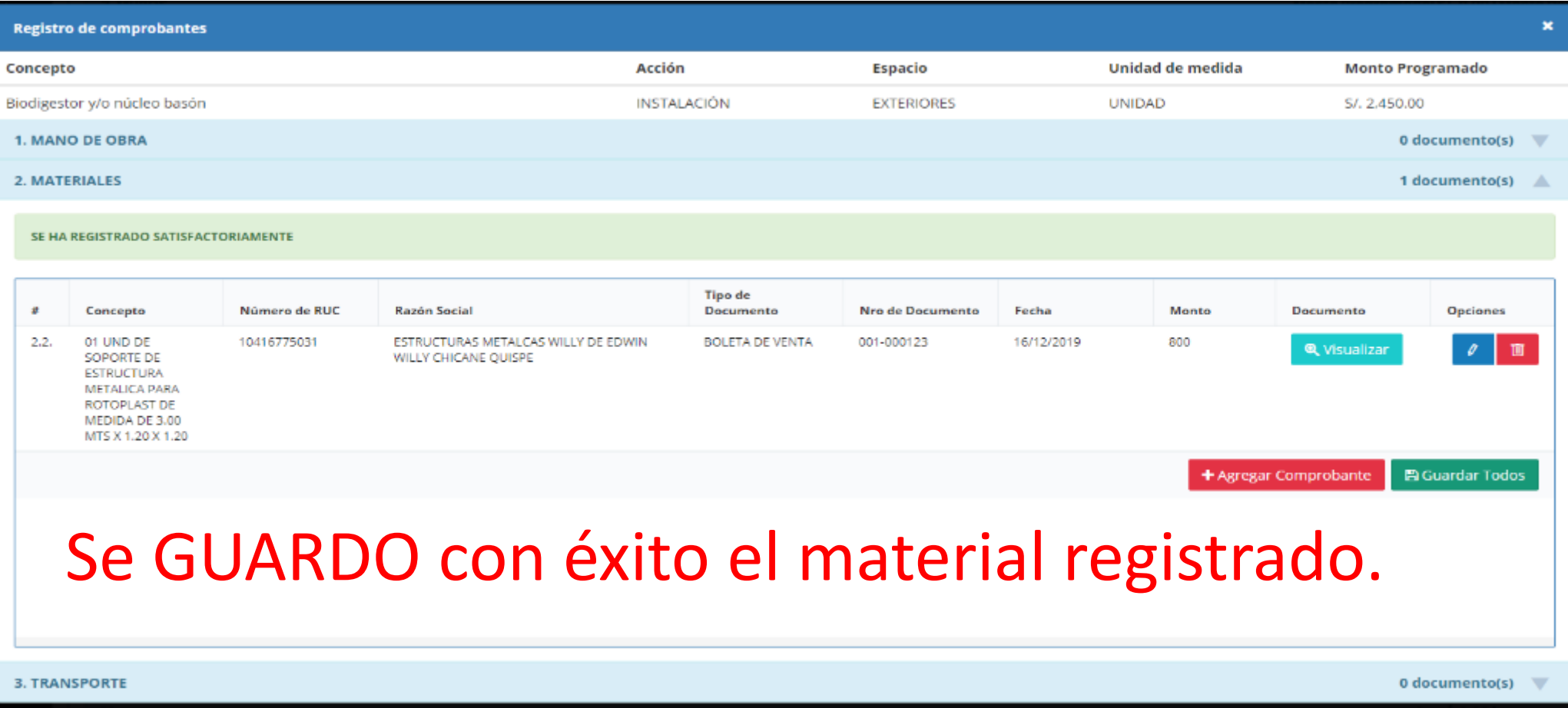

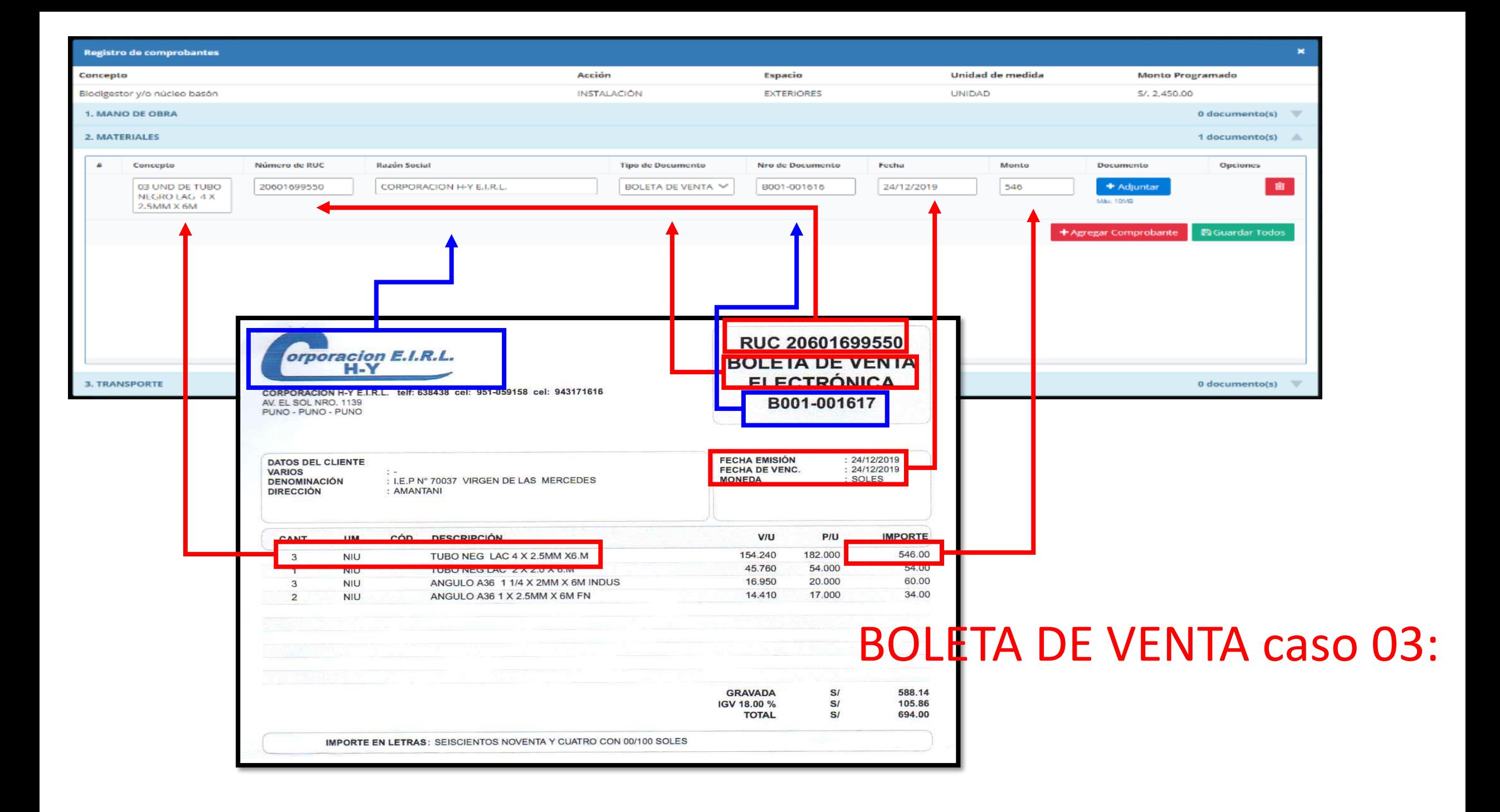

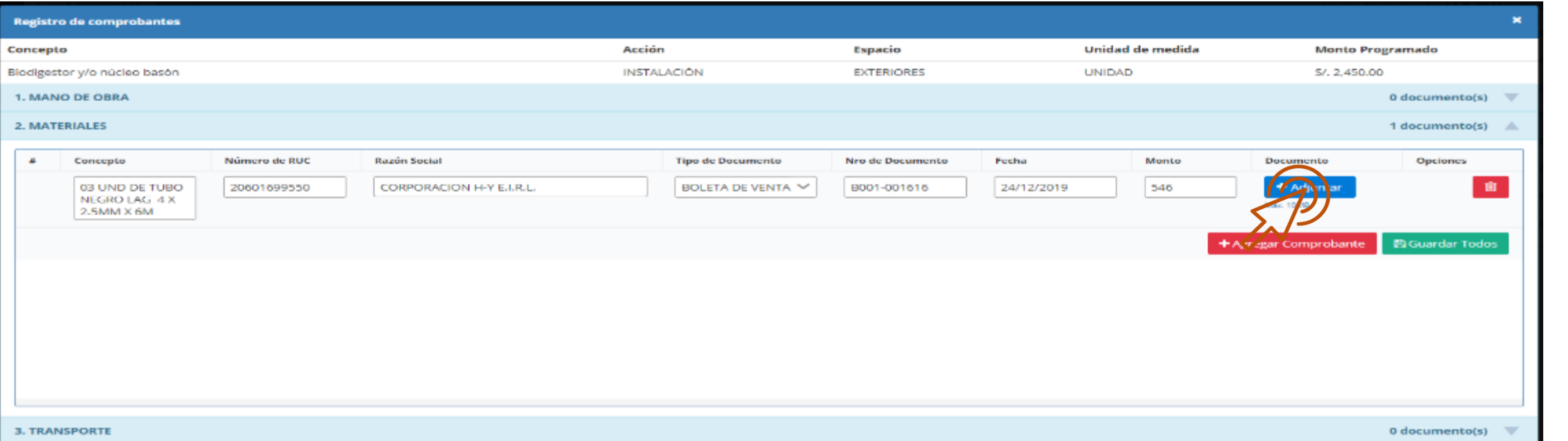

- Seleccionar el archivo de la boleta escaneada y registrarla en el material correspondiente.
- Registrar para cada materiale registrado.

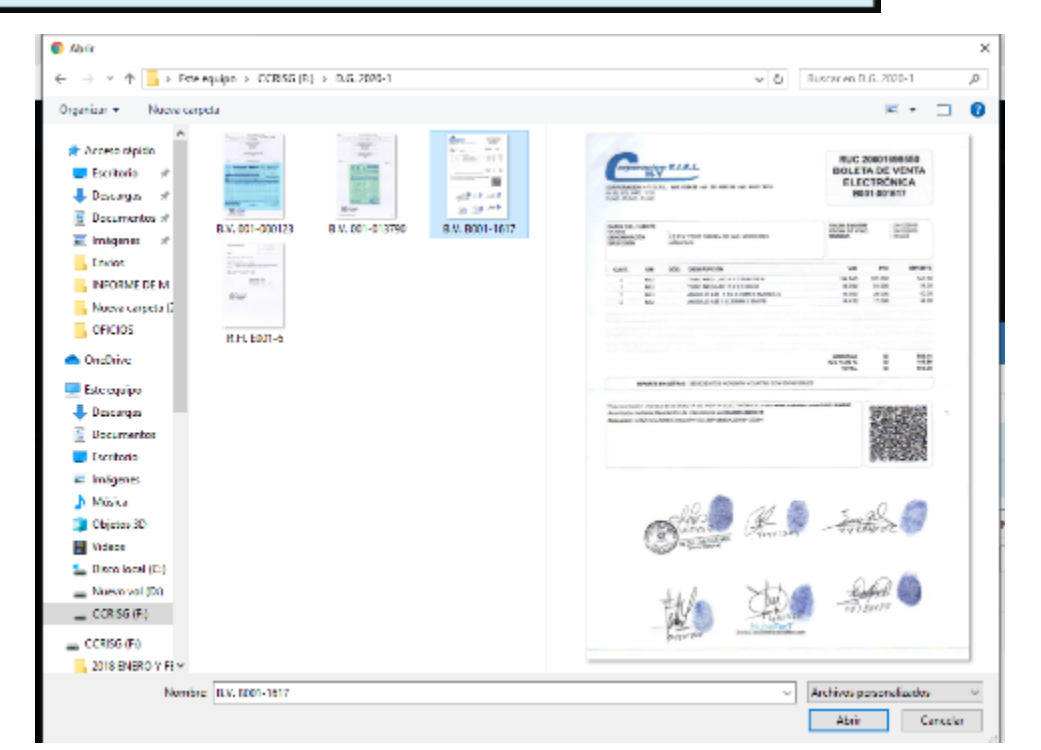

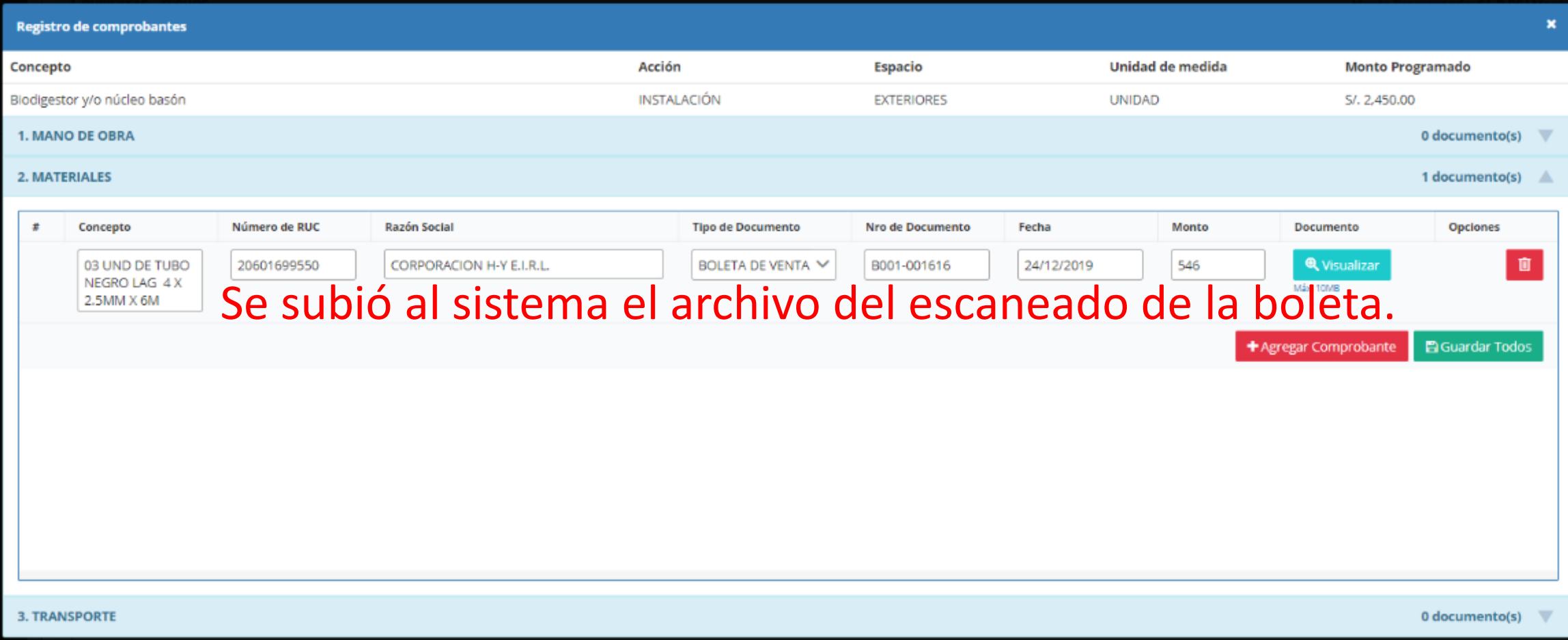

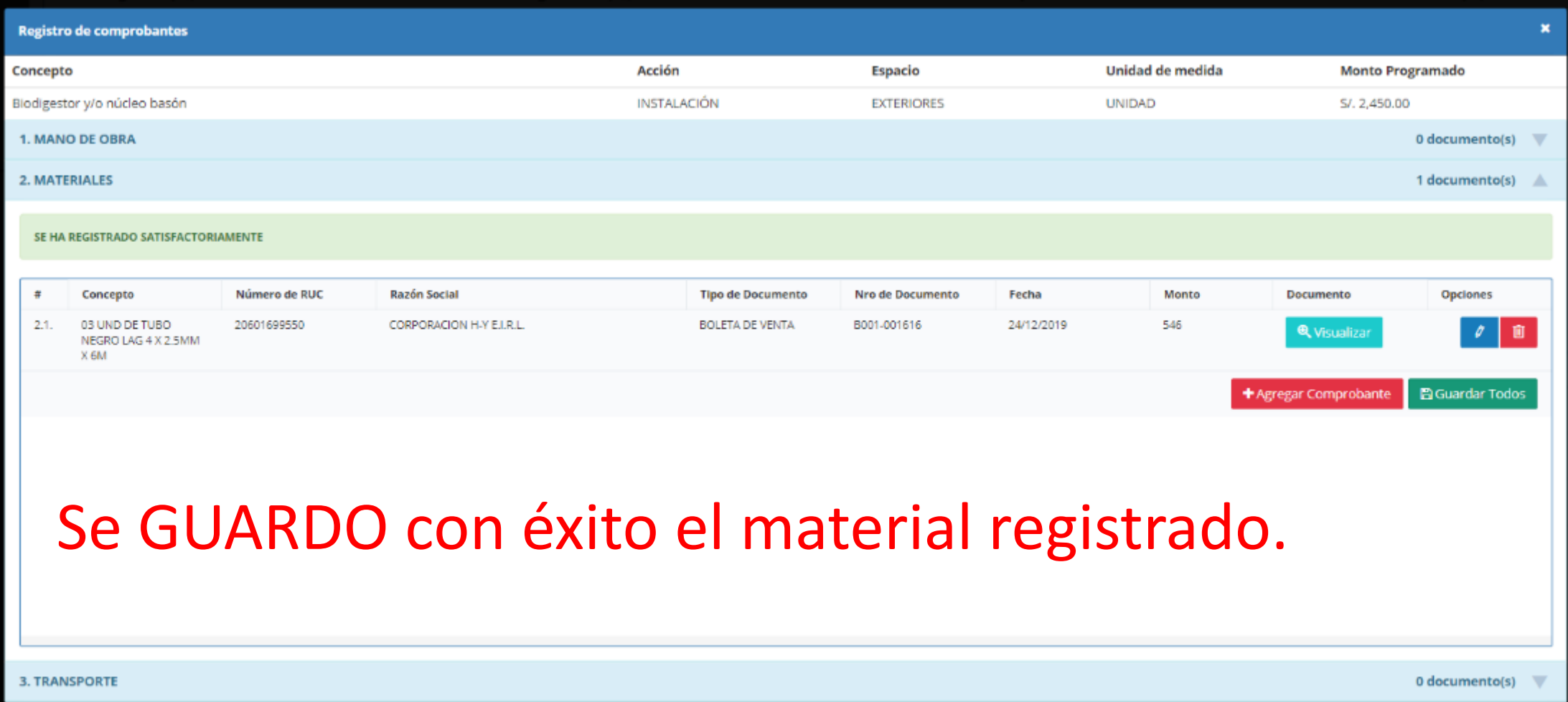

#### Registrar todos los insumos según su partida

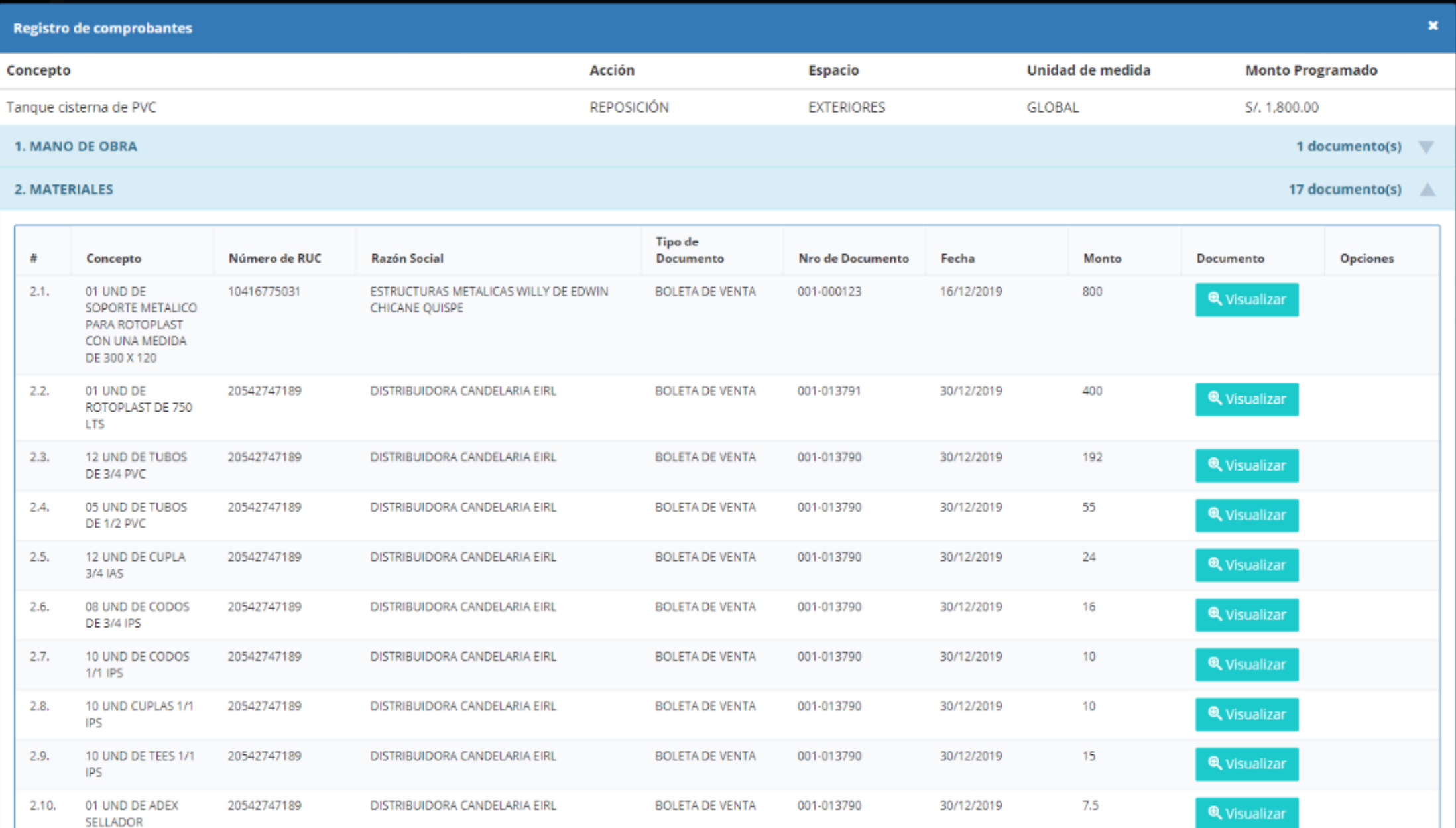

# REGISTRAR LA MANO DE OBRA: Recibo de honorarios

#### PARA EL REGISTRO DE LA MANO DE OBRA

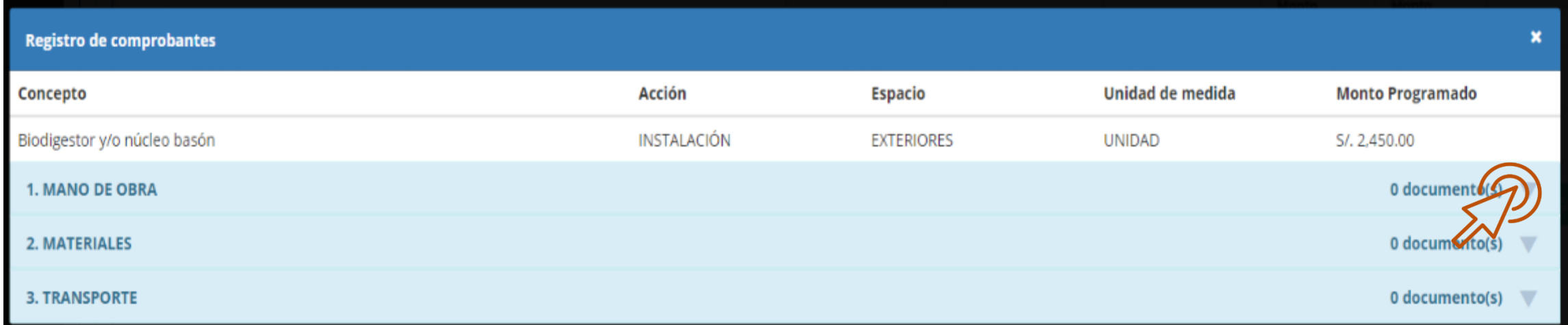

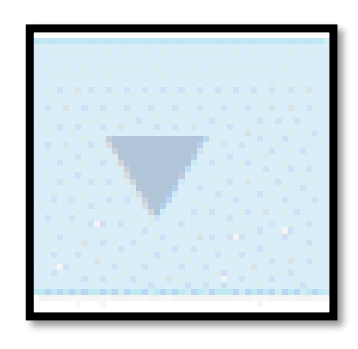

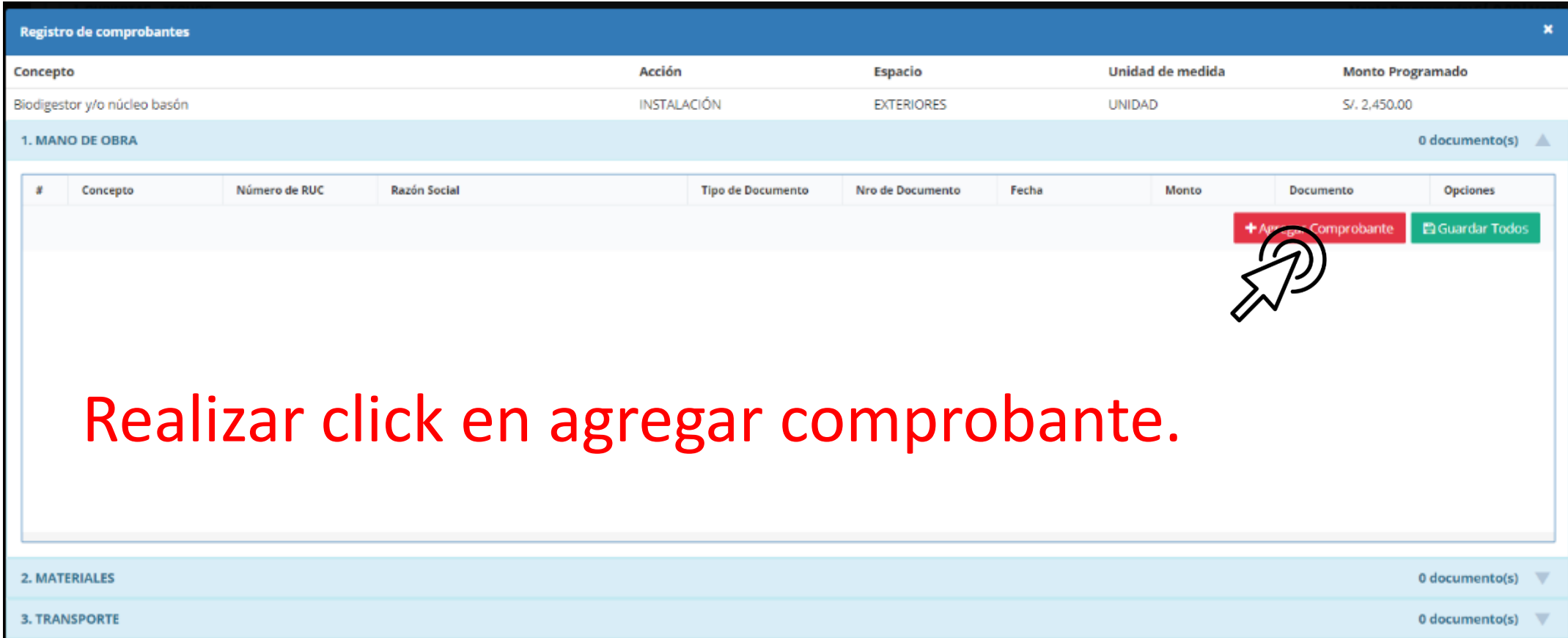

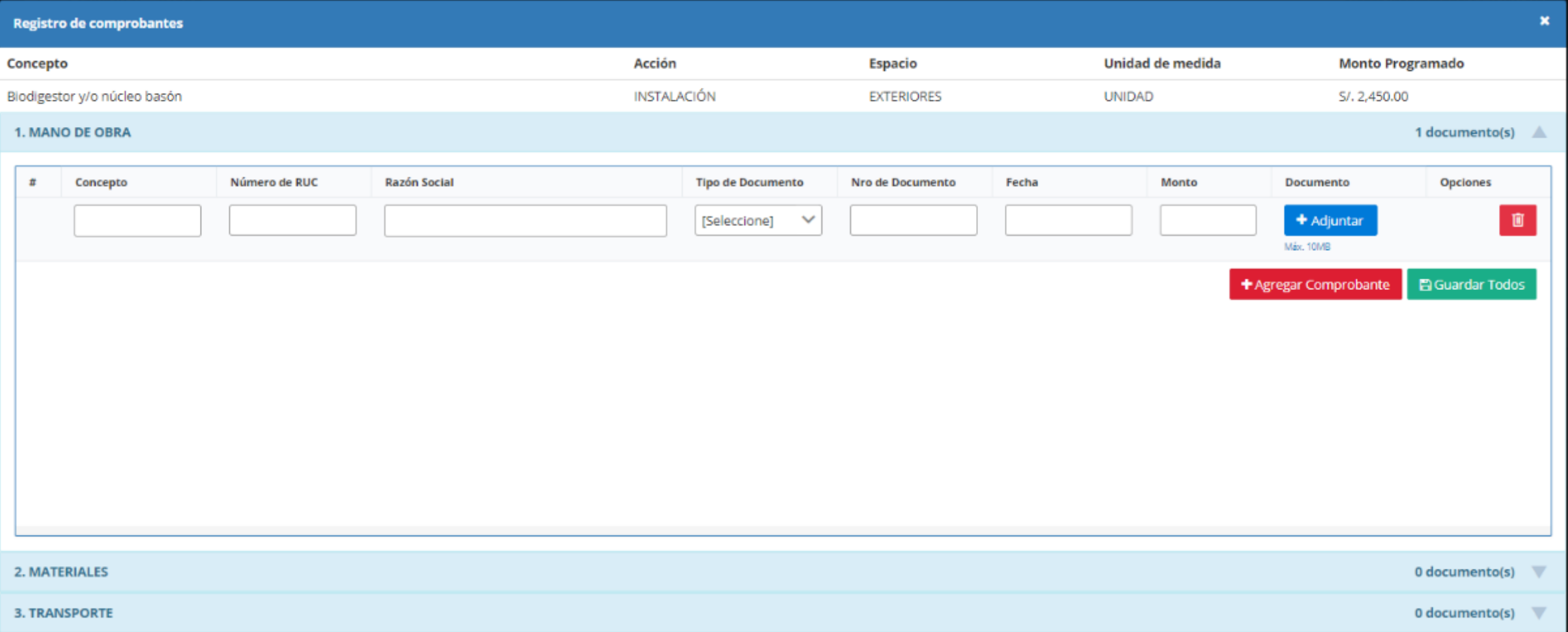

#### RECIBO DE HONORARIOS:

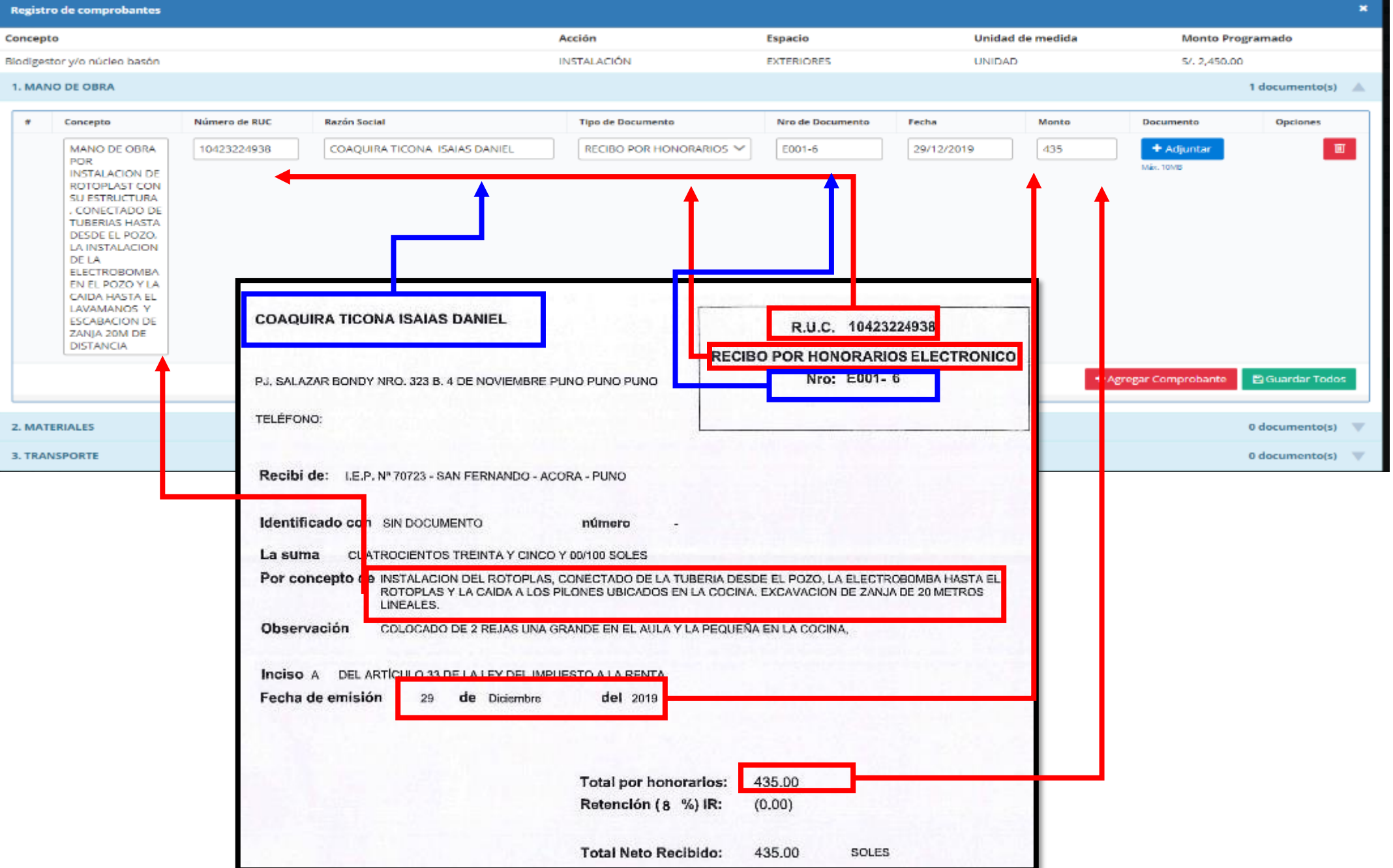

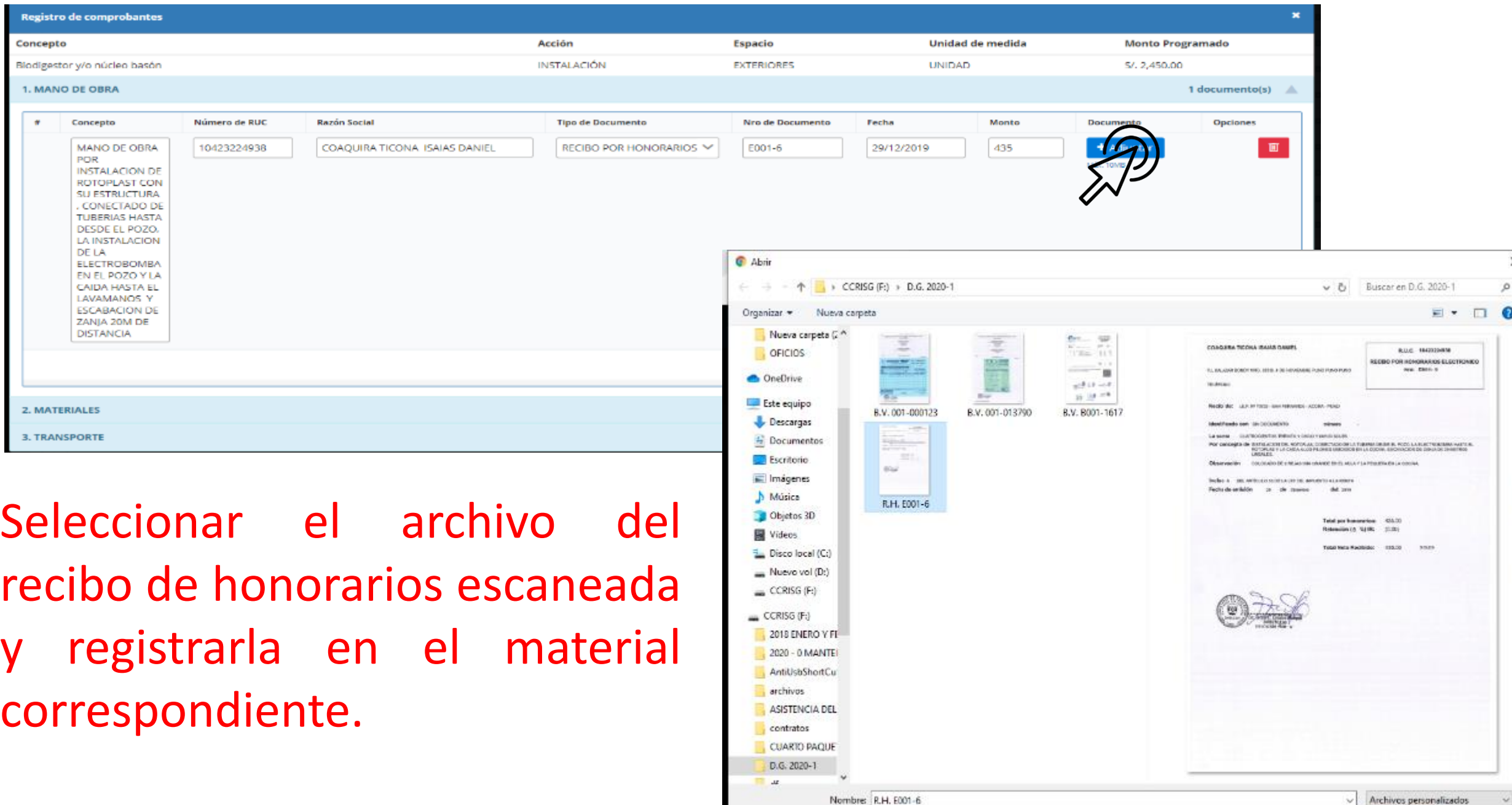

Abrir

Cancelar

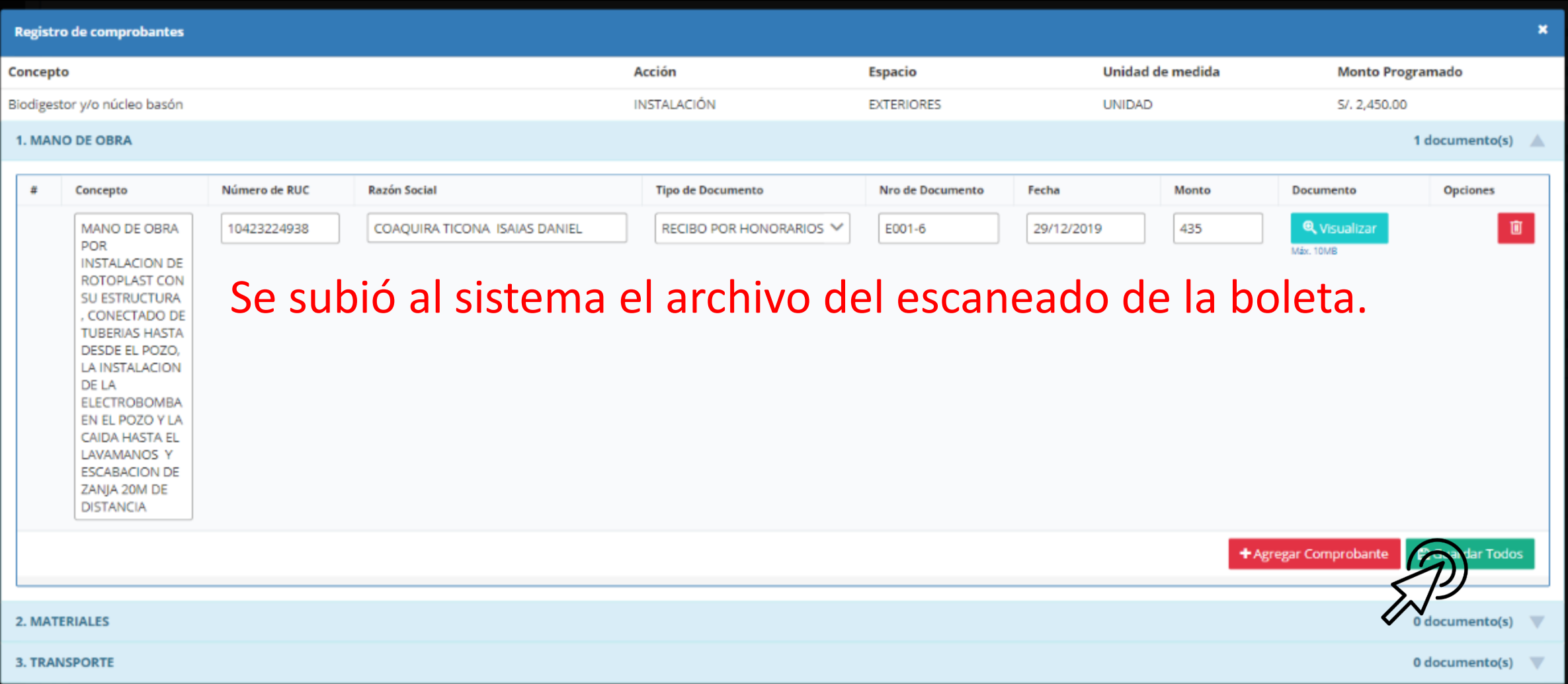

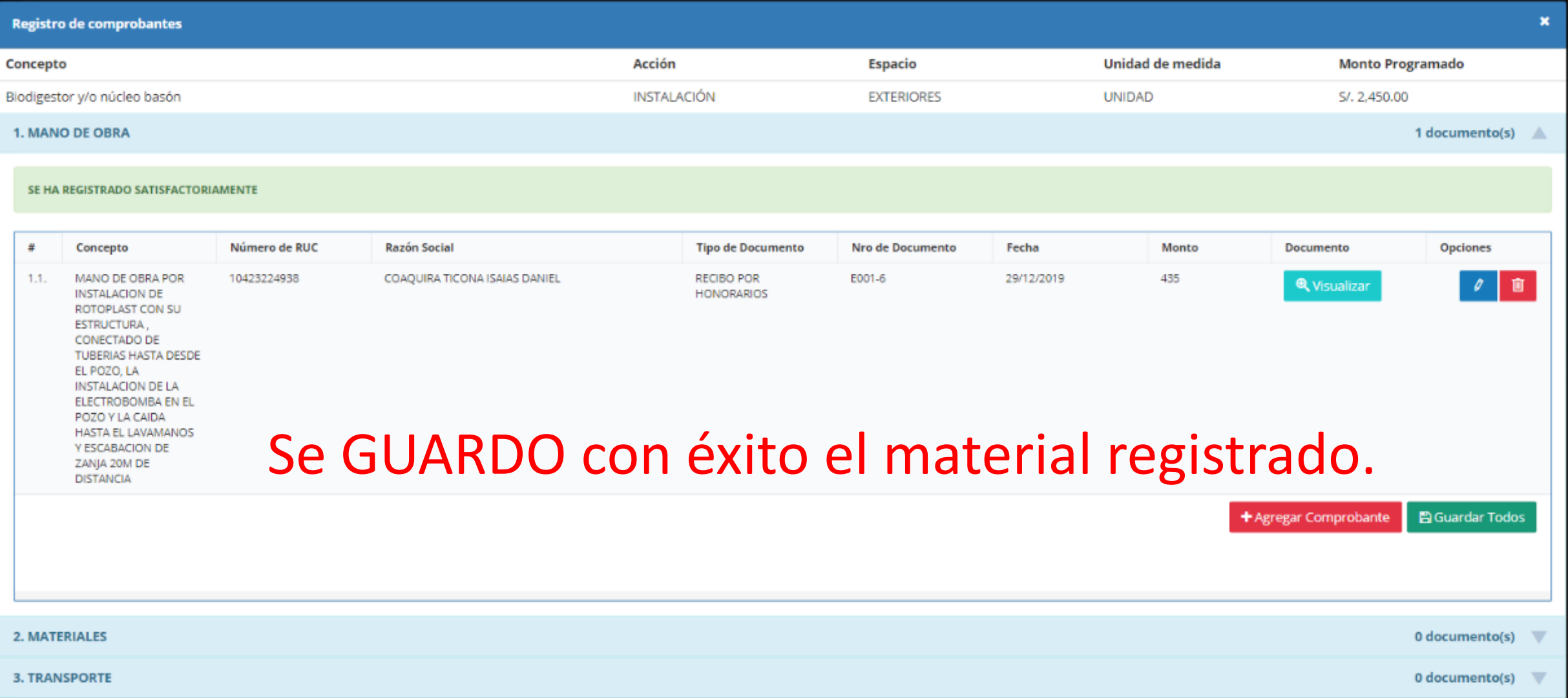

## REGISTRAR DE TRANSPORTE DE MATERIALES:

Recibo de honorarios

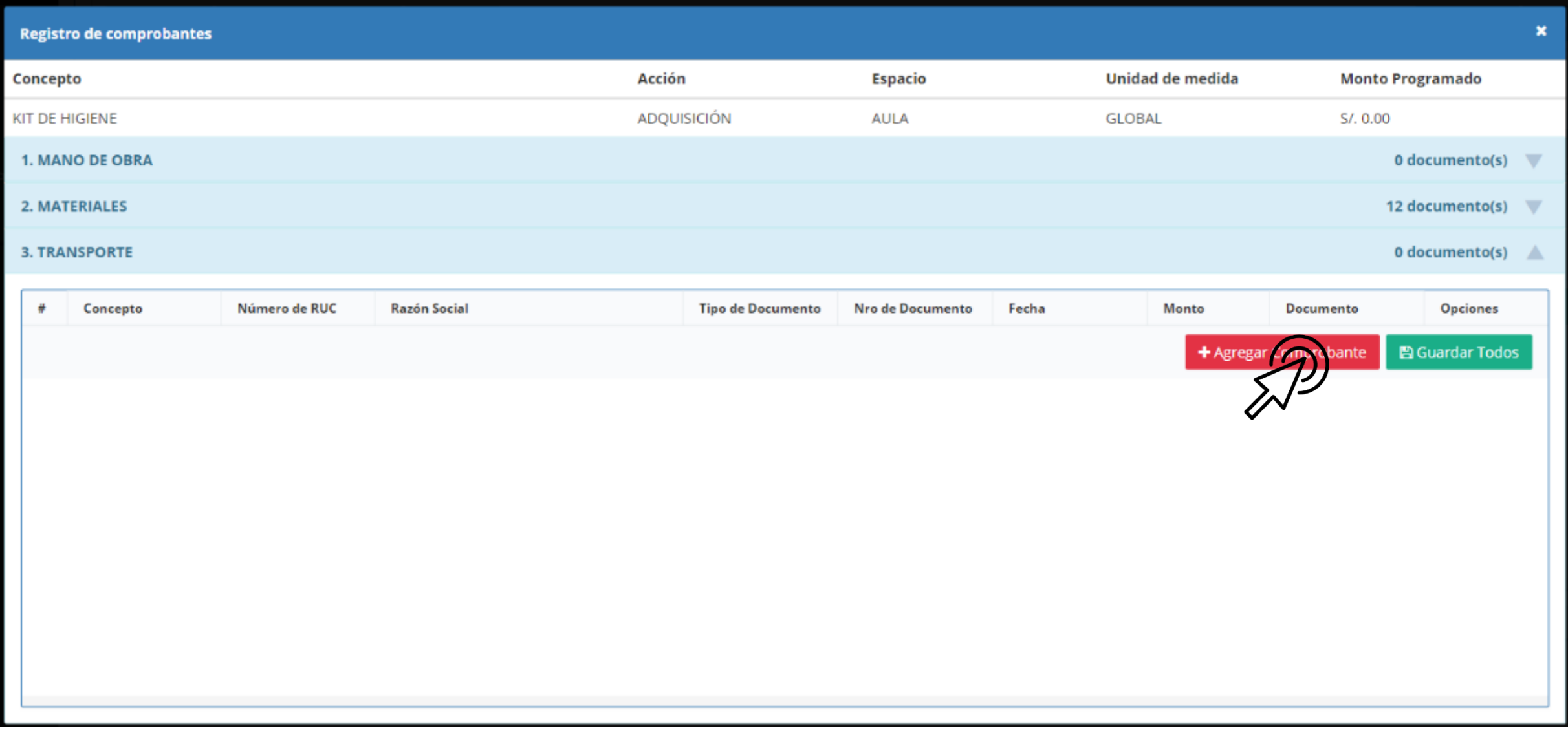

#### **AHORA SE SUBIR PUEDE SUBIR EL TRANSPORTE DE MATERIALES YA SEA BOLETA DE VENTA, DECLARACION JURADA O RECIBO DE HONORARIOS.**

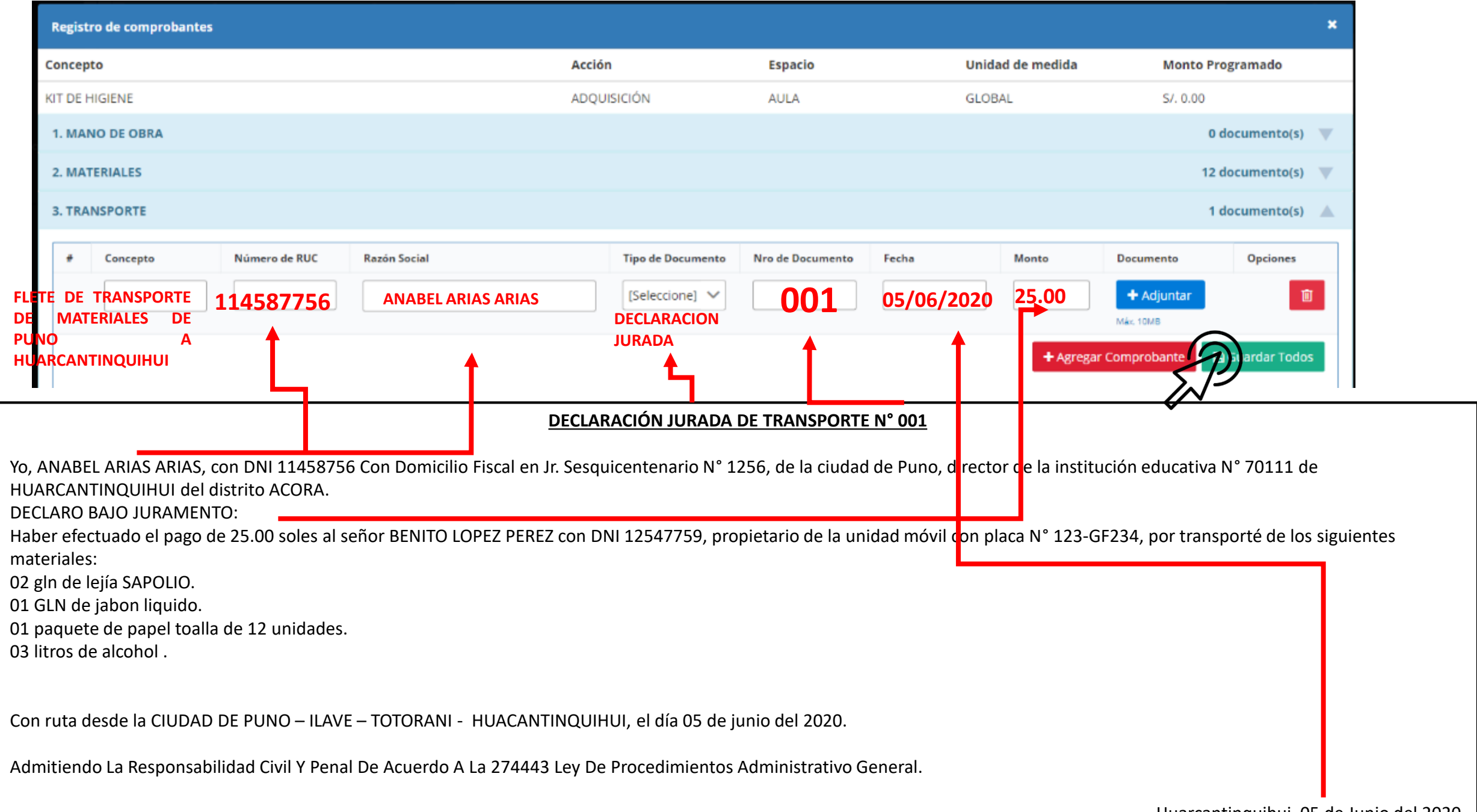

Huarcantinquihui, 05 de Junio del 2020.

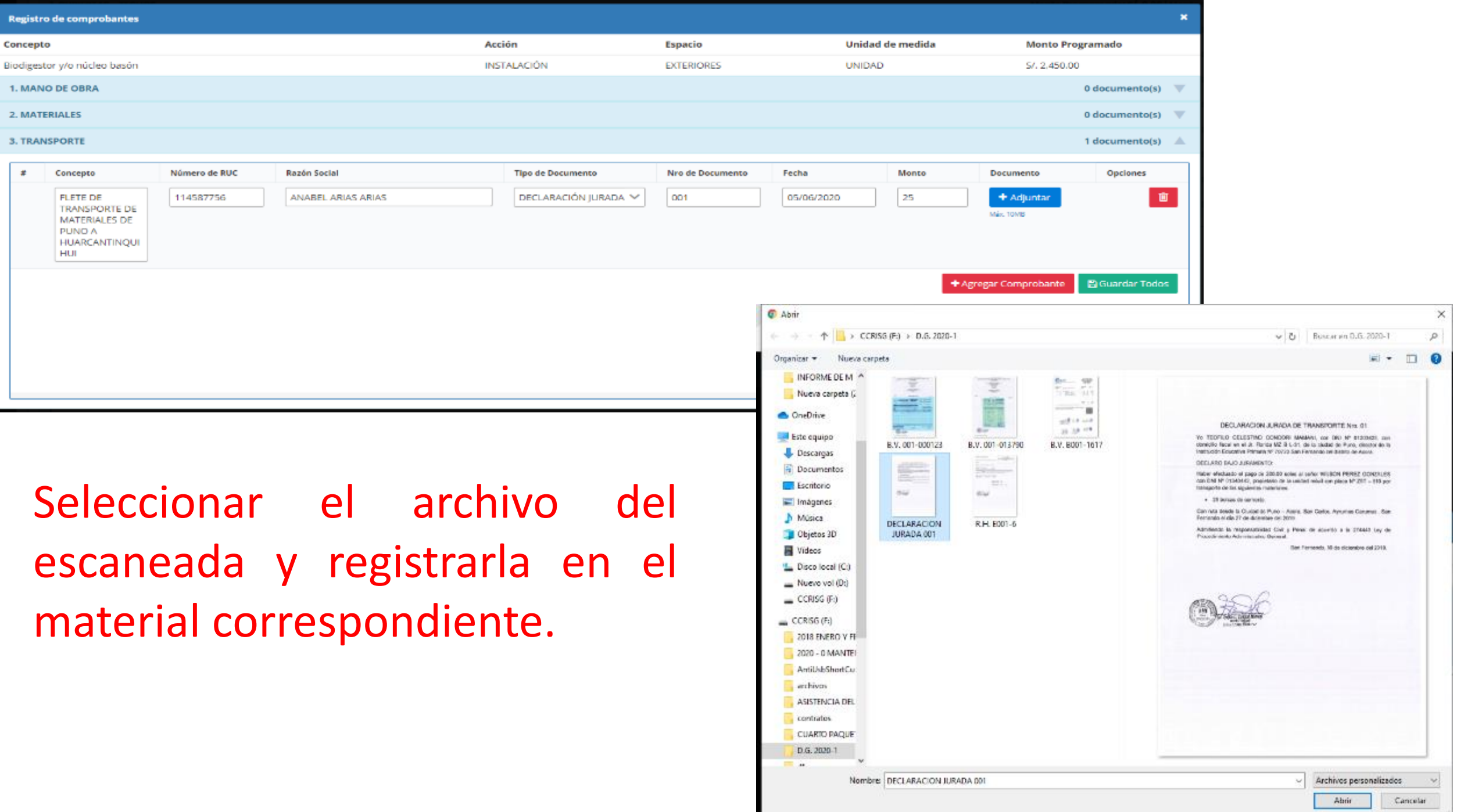

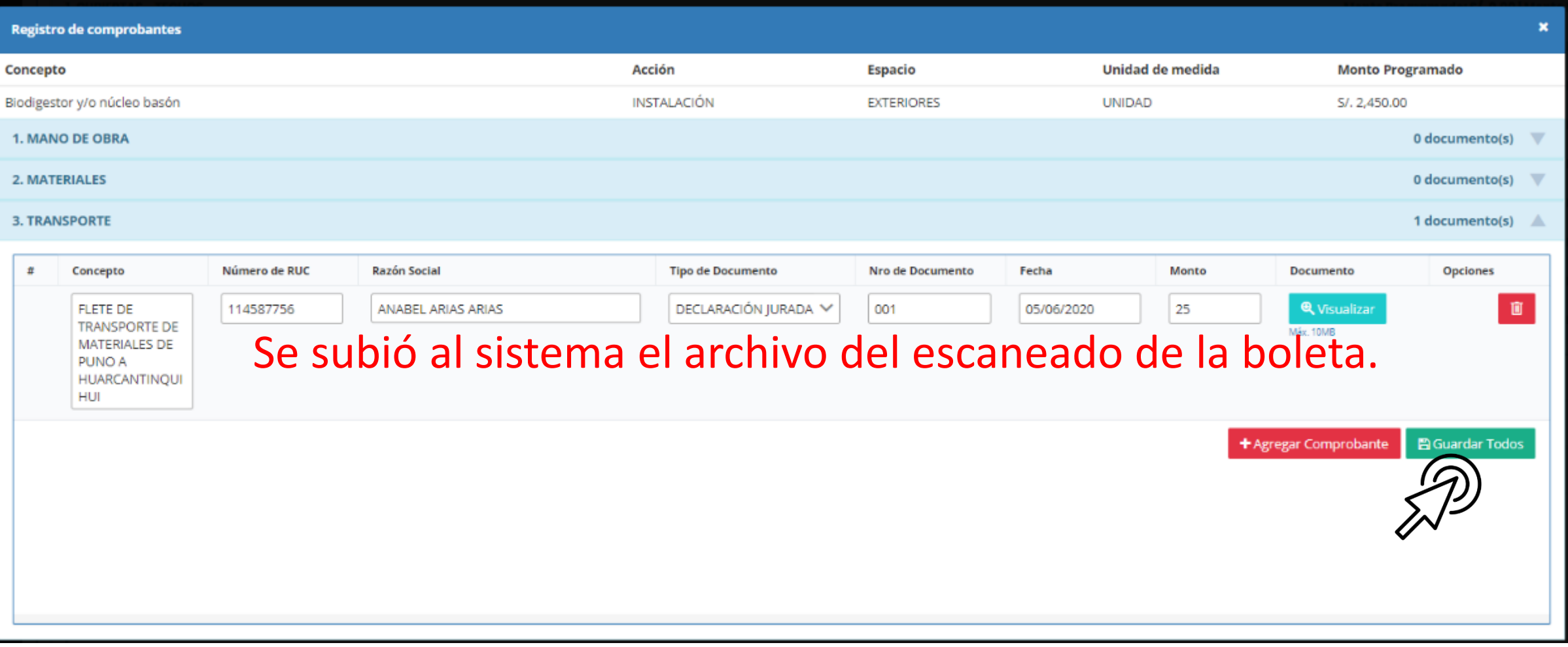

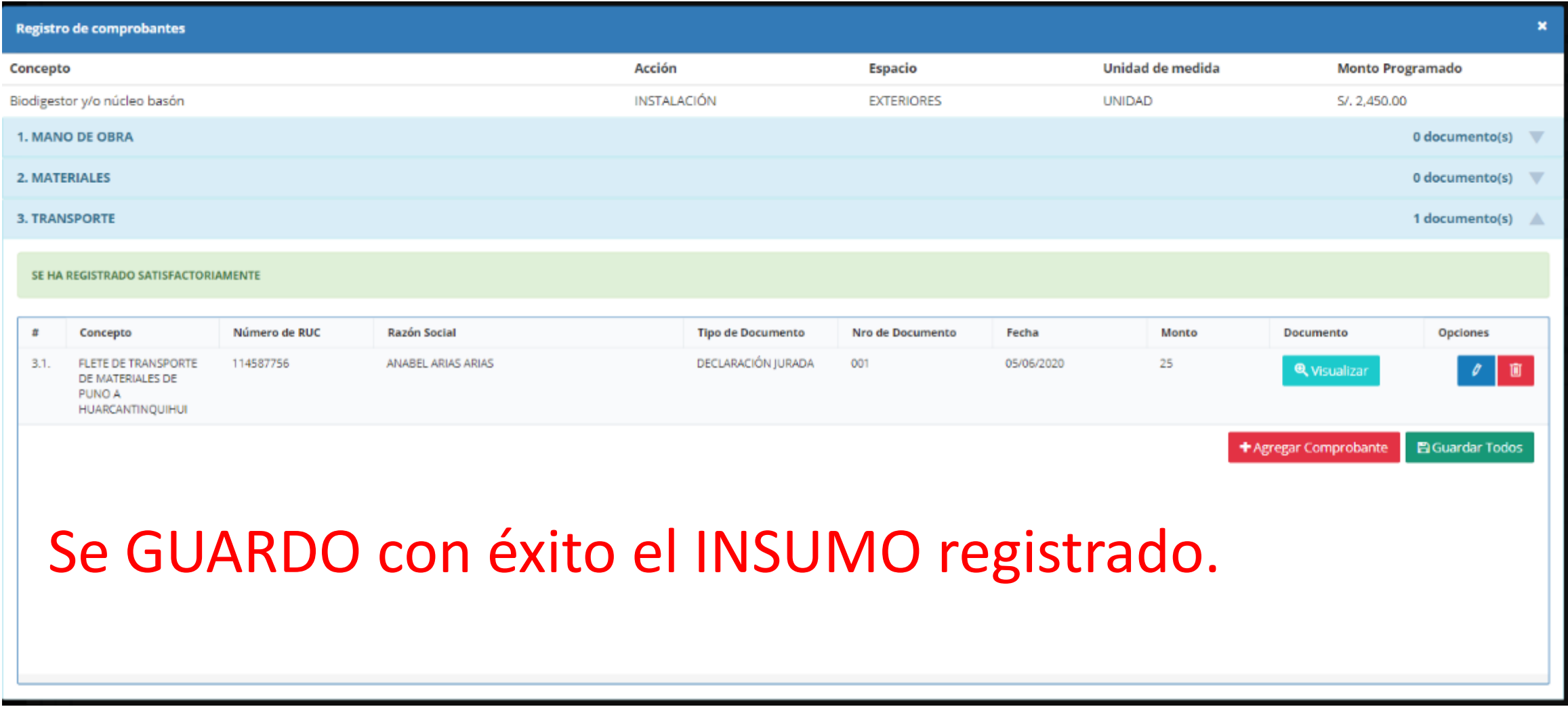

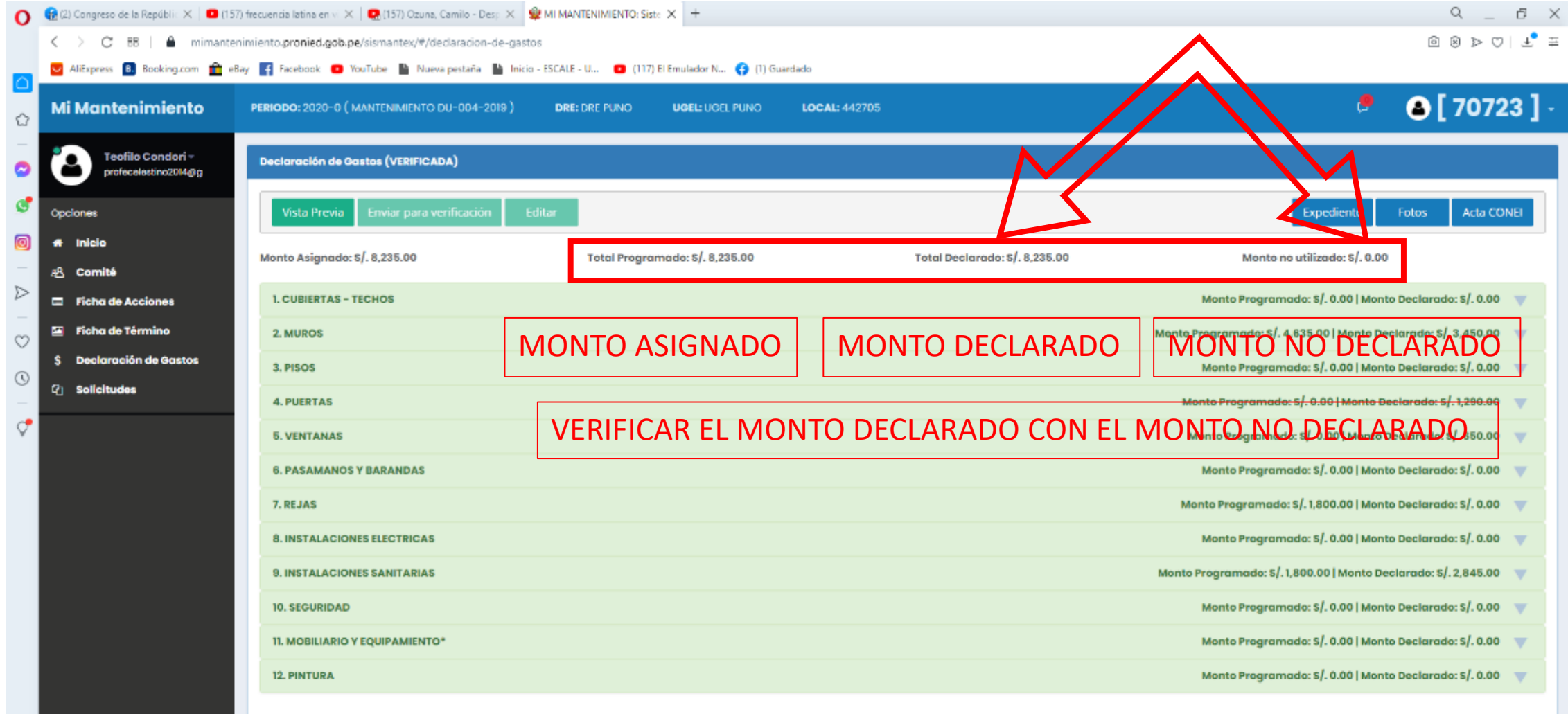

Correx ugm02@pronied.gob.pe - Telefona: (01)6155960

Pronied 2020 @ Todos los derechos reservados

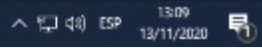

ဇာ

MI MANTENIMIENTO

### REGISTRAR DE ACTA DE CONEI, FOTOS Y EXPEDIENTE:

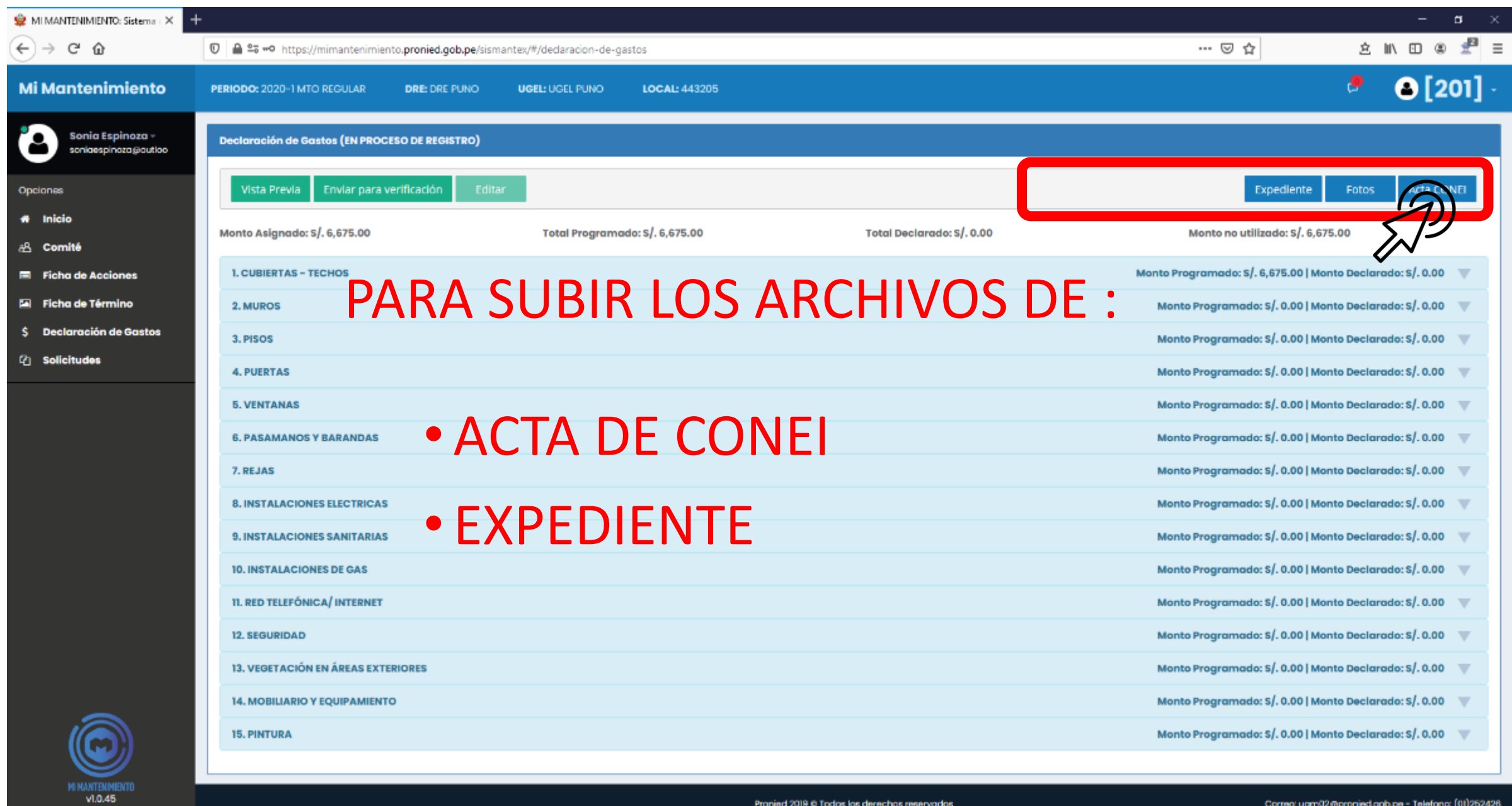

**SOROOM** 

Pronied 2019 © Todos los derechos reservados

#### PARA SUBIR ACTA DE CONEI:

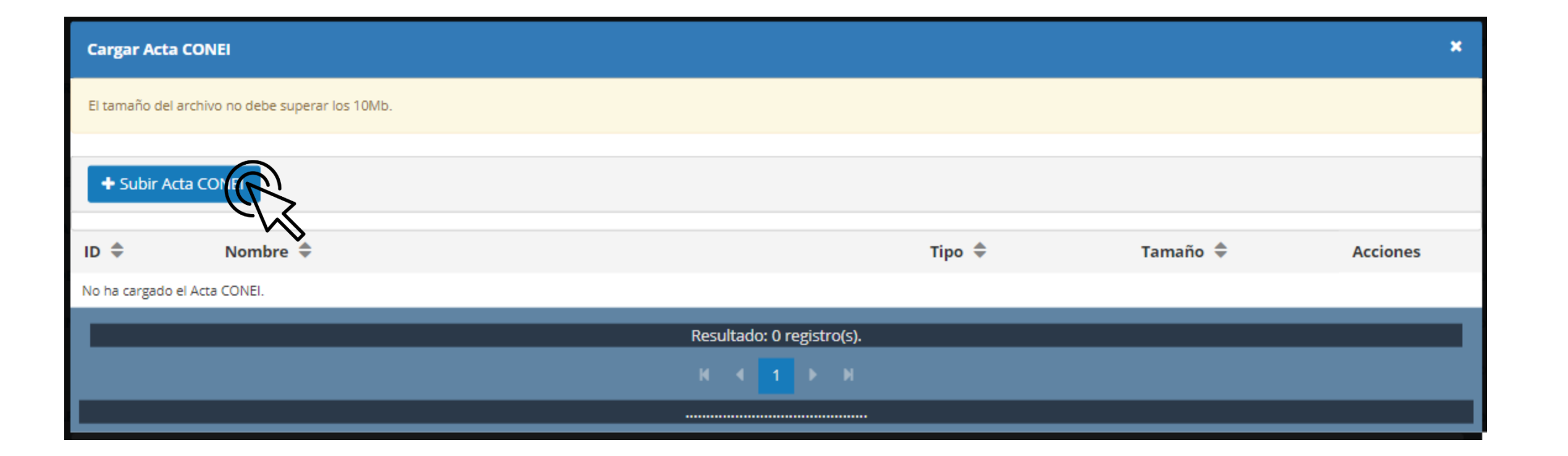

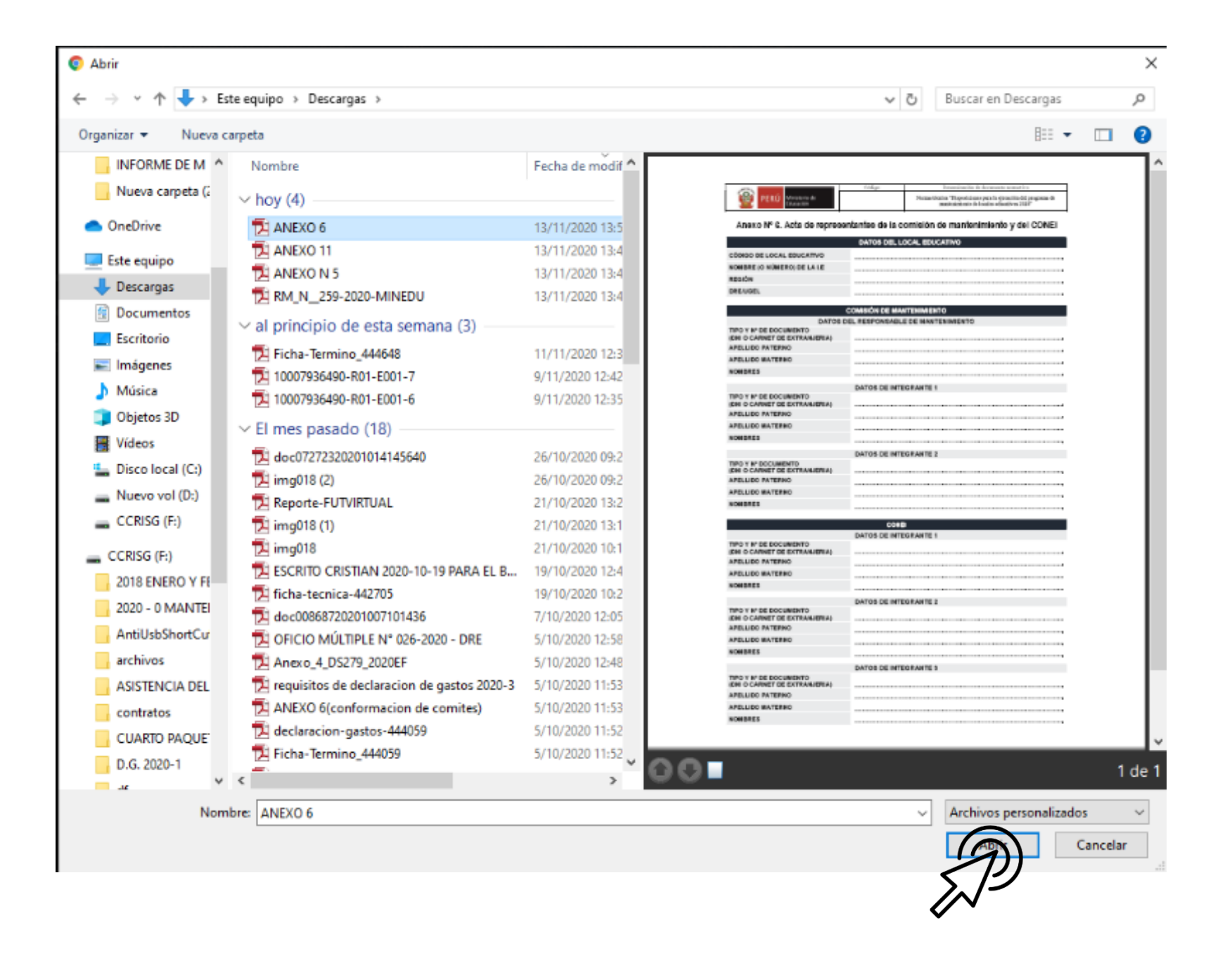

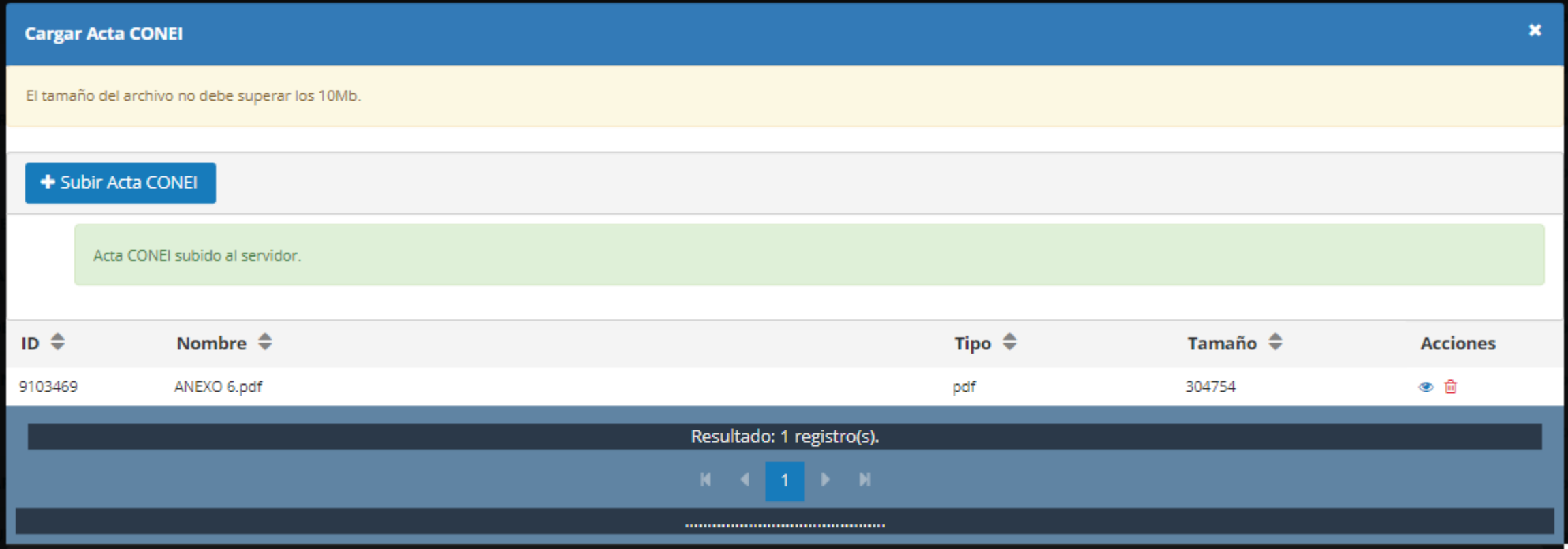

### SUBIR FOTOS DE LAS PARTIDAS

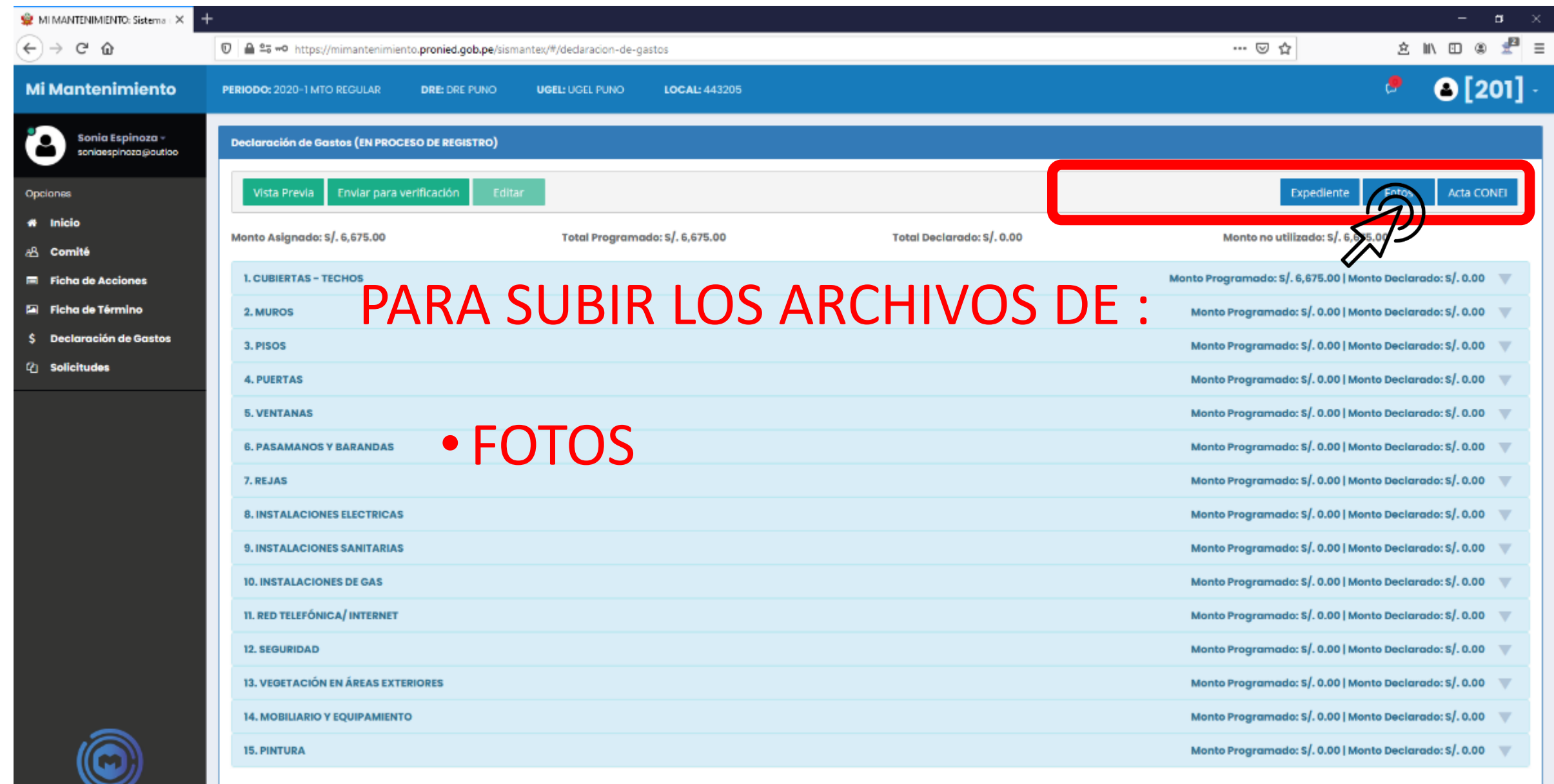

MI NANTENINIENTO<br>v1.0.45

Pronied 2019 @ Todos los derechos reservados

#### PARA SUBIR ACTA DE CONEI:

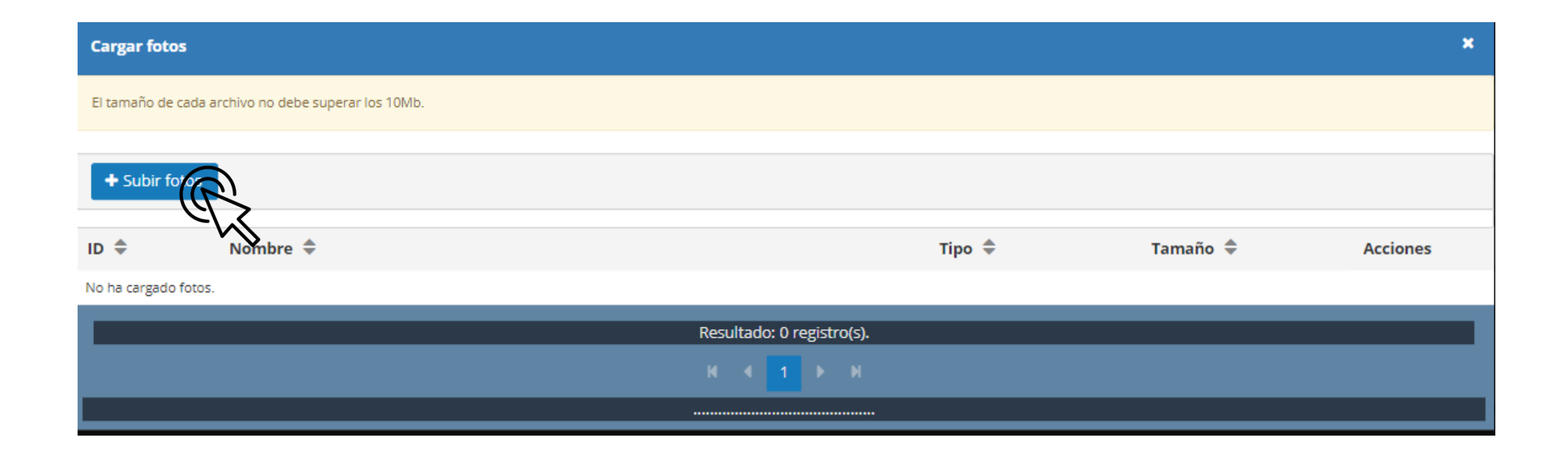

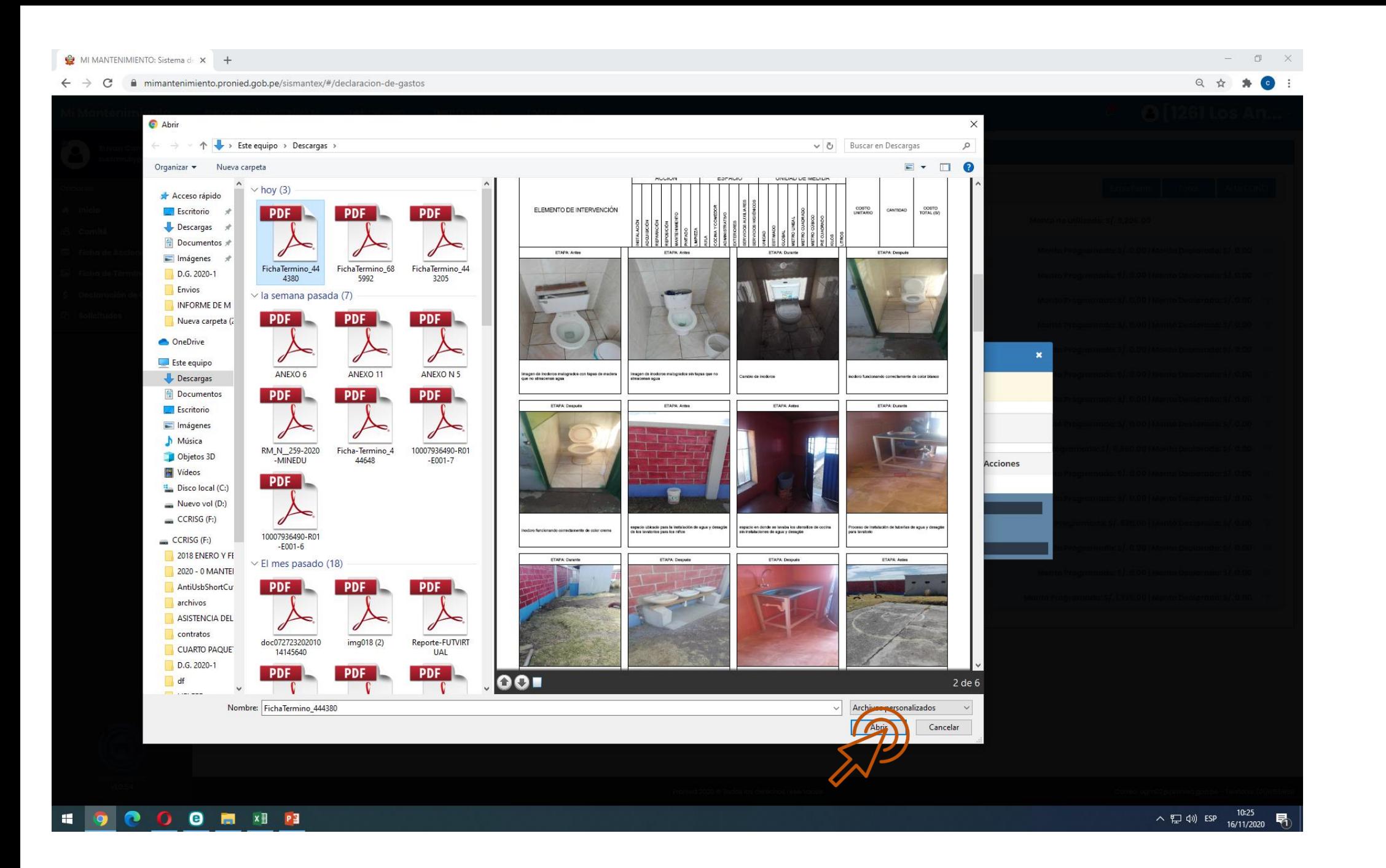

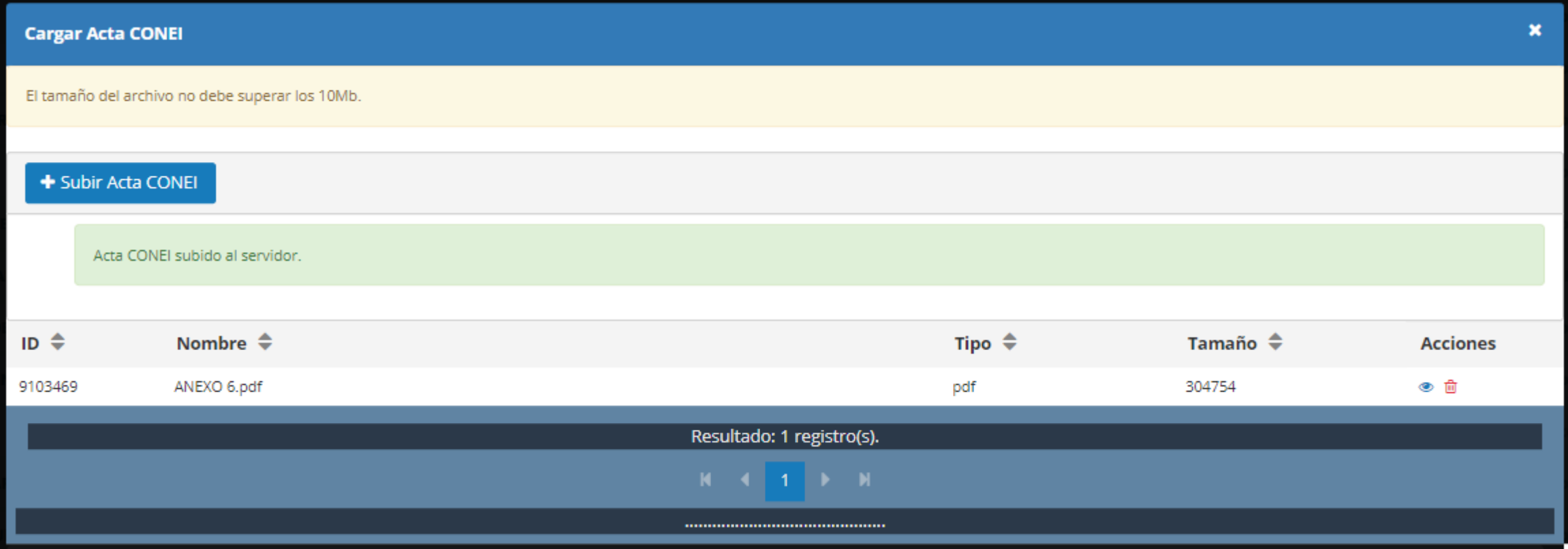

# EL MISMO PROCEDIMIENTO PARA SUBIR EL EXPEDIENTE.

# CONSULTA DE COMPROBANTE - SUNAT

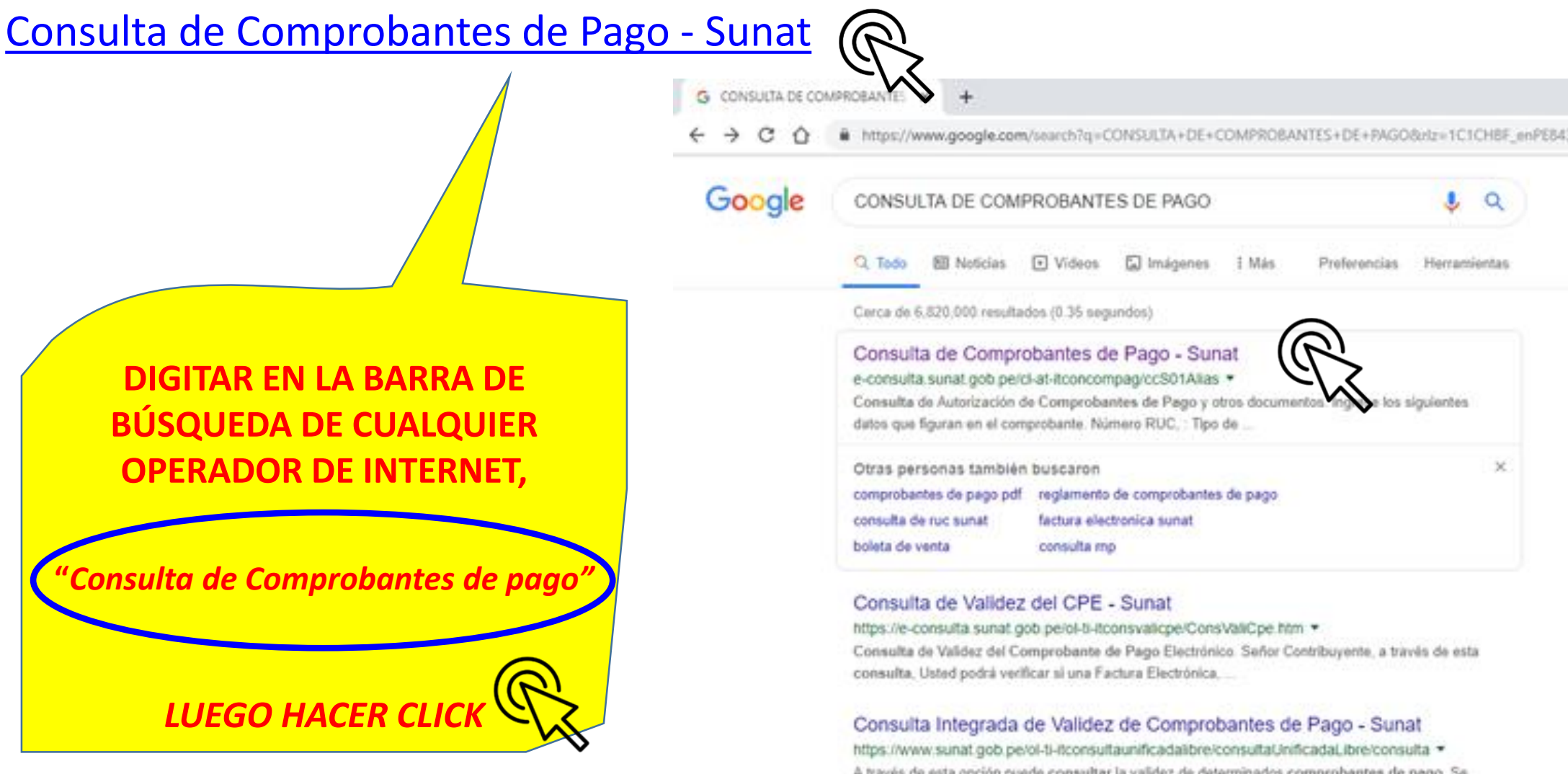

A través de esta opción puede consultar la validez de determinados comprobantes de pago. Se recuerda que los Comprobantes de Pago Electrónicos pueden.

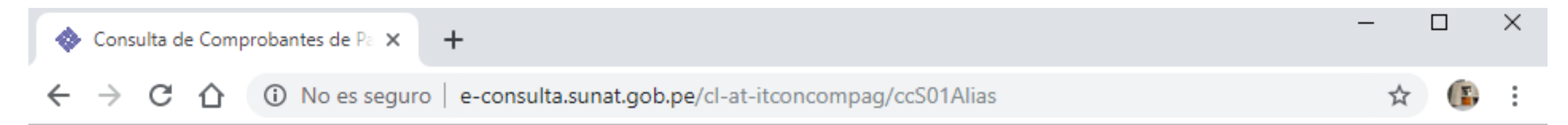

#### Consulta de Autorización de Comprobantes de Pago y otros documentos

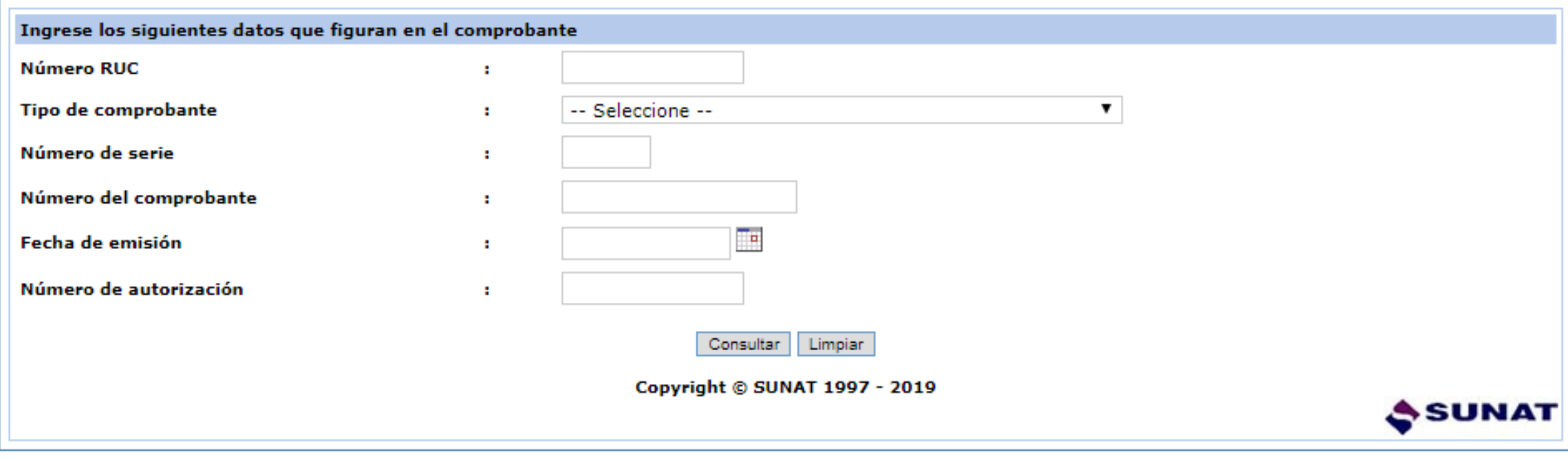

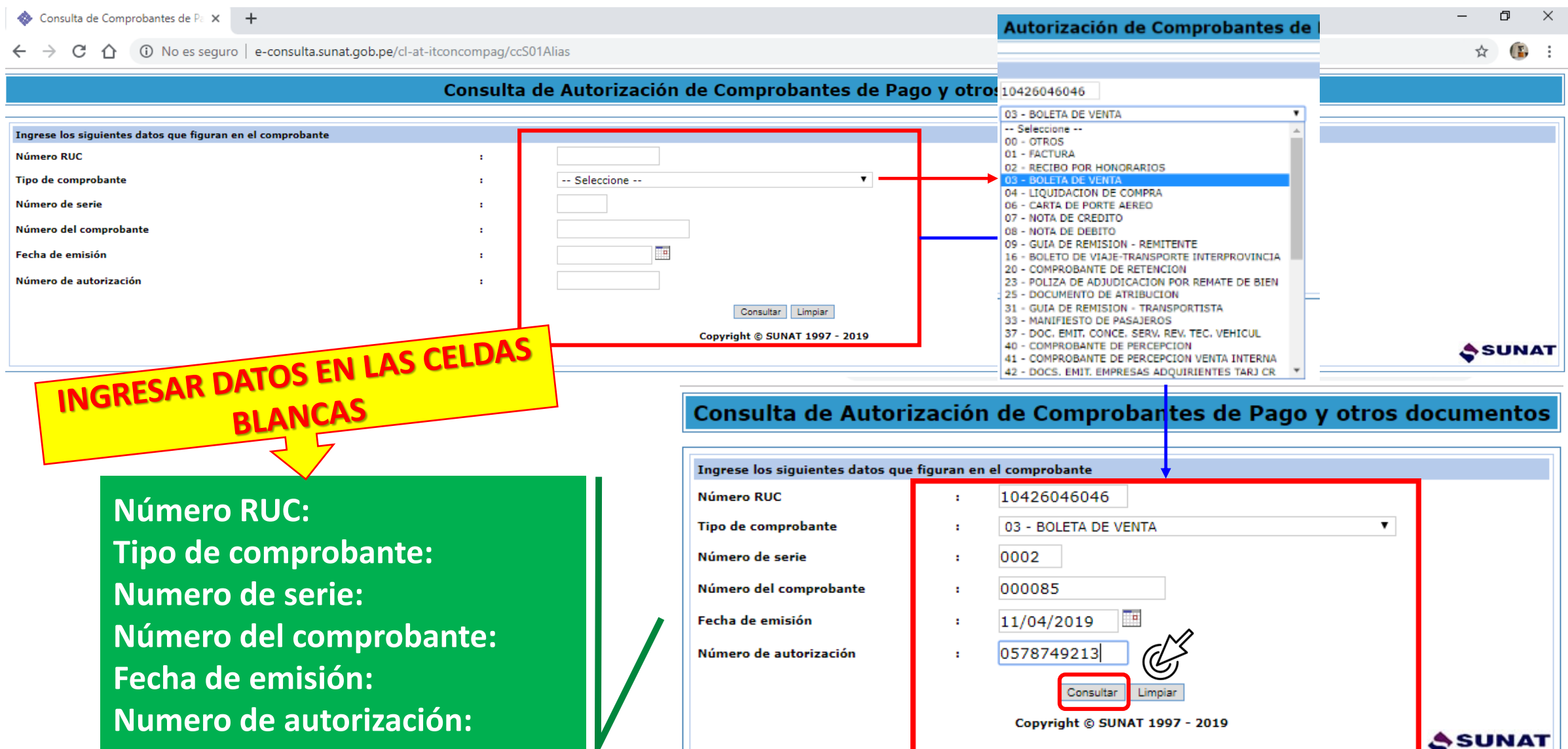

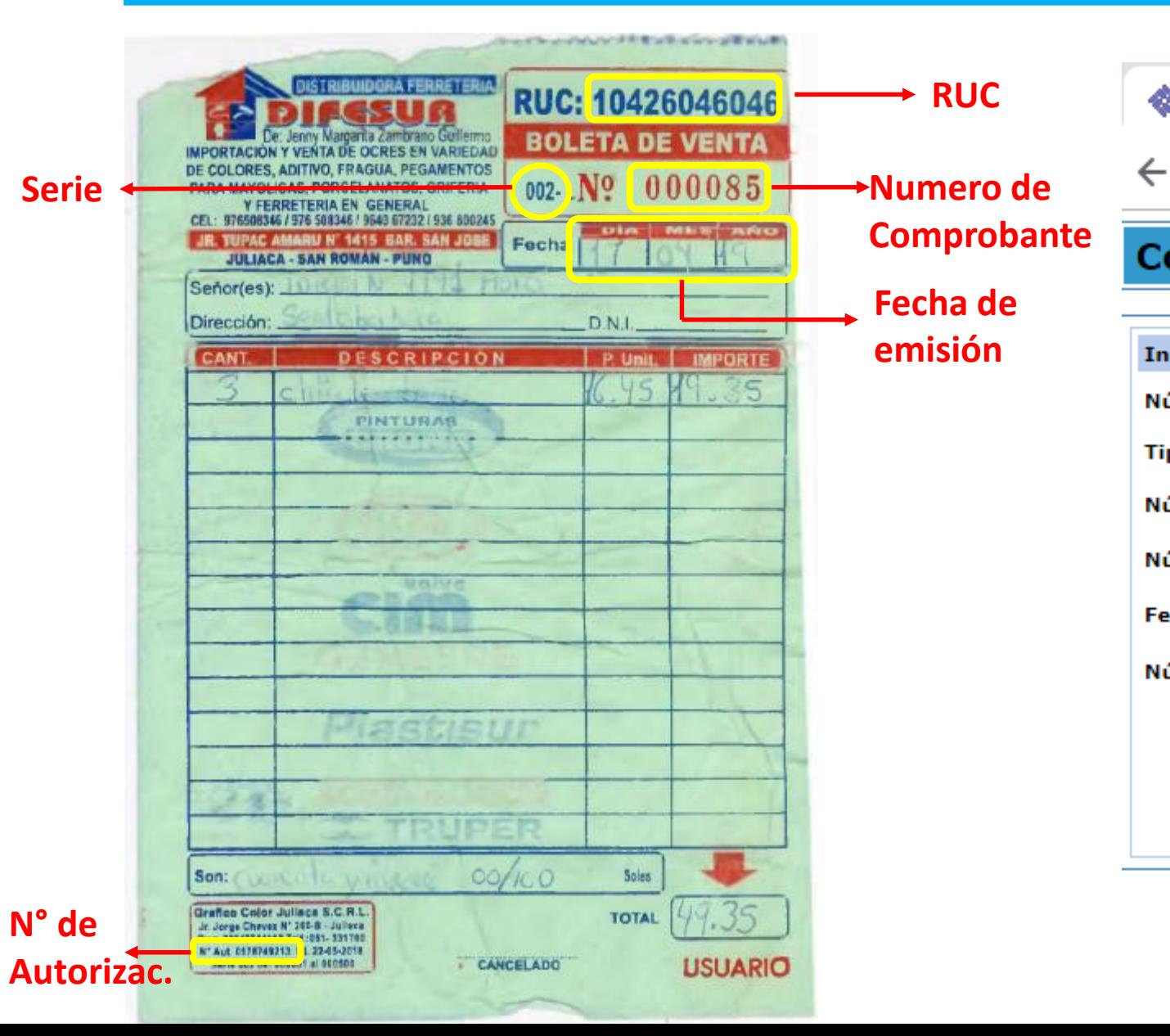

Consulta de Comprobantes de Pa X ◈

 $\triangle$  No es seguro  $\vert$  e-consulta.sunat.gob.pe/cl-at  $\rightarrow$ C ⇧

 $+$ 

#### Consulta de Autorización de Comprobantes

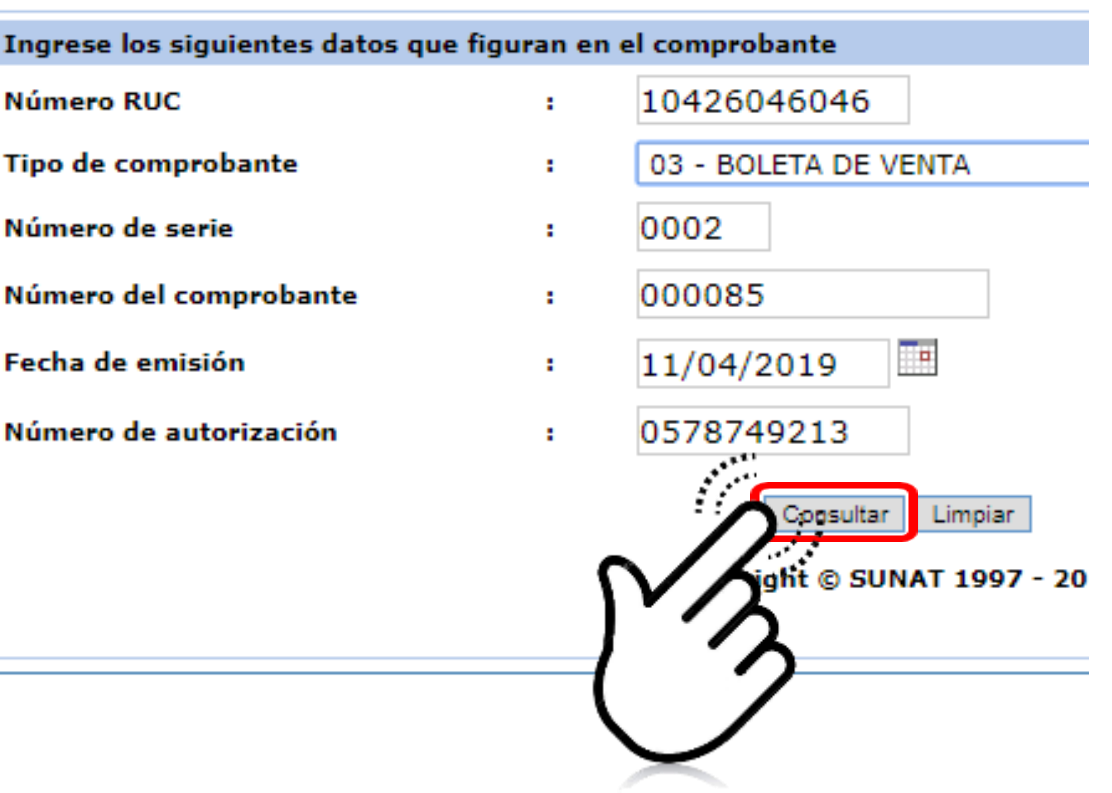

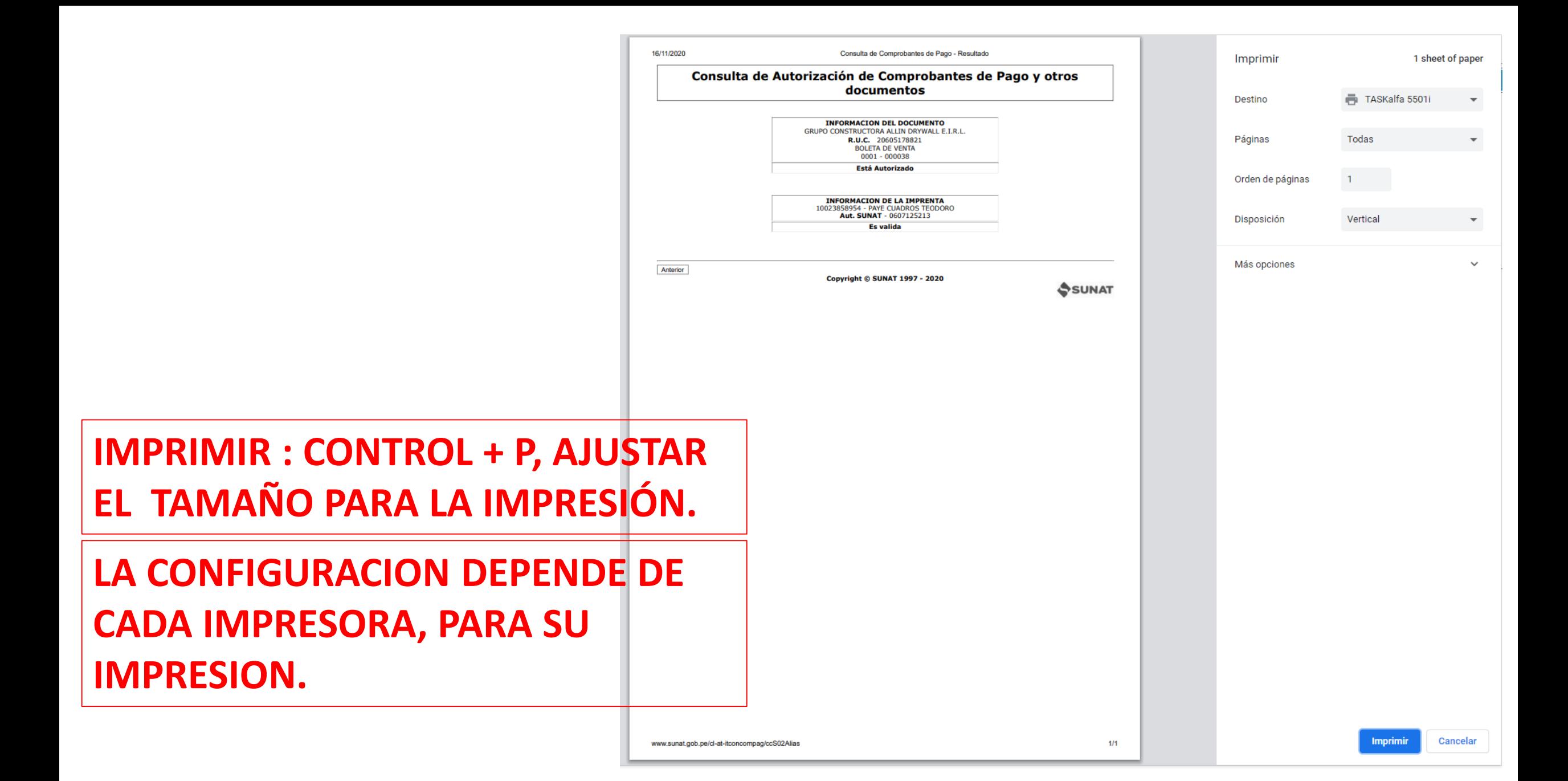

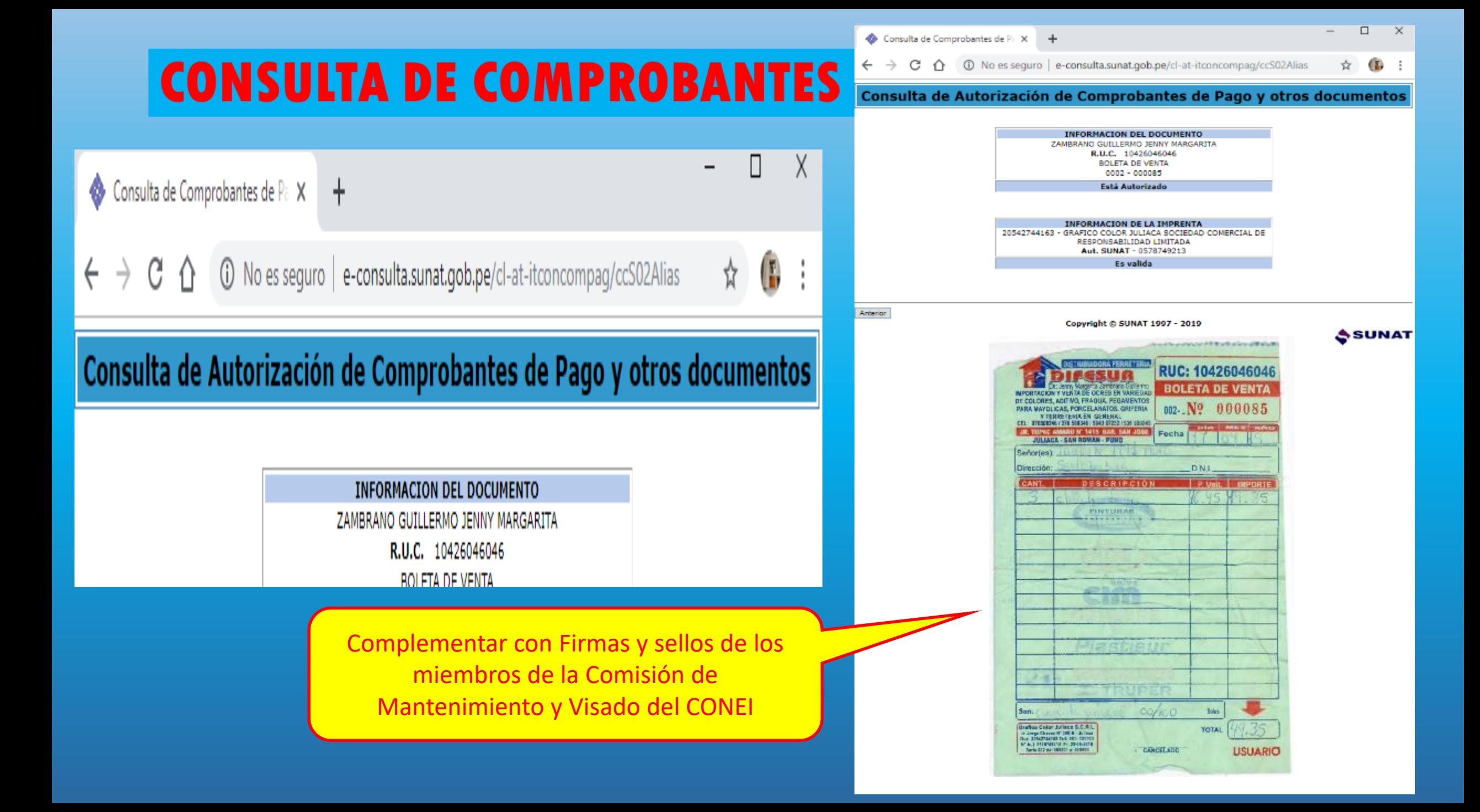

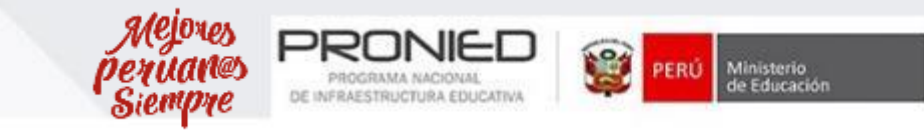

## ¡Gracias!

**http://www.pronied.gob.pe**